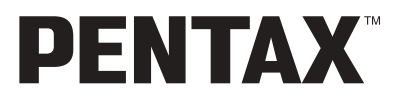

**Appareil photo numÈrique**

# Optio 30

**Mode díemploi**

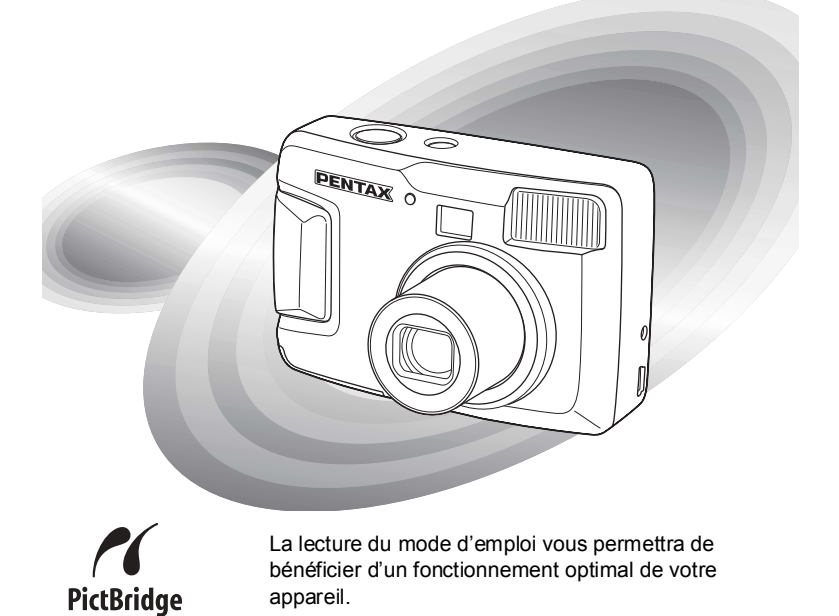

Nous vous remercions d'avoir choisi cet appareil photo numérique PENTAX Optio 30.

Veuillez lire le mode d'emploi préalablement à l'utilisation de l'appareil afin de tirer le meilleur parti des fonctions de ce produit. Ce document, qui est à conserver après lecture, sera un outil précieux pour vous aider à comprendre l'ensemble des caractéristiques de l'appareil.

#### Droits d'auteur

Les images prises à l'aide de l'Optio 30 destinées à un usage autre que privé ne peuvent être utilisées sans autorisation préalable, tel que défini par le Copyright Act (législation relative aux droits d'auteur en viqueur aux États-Unis). Sovez particulièrement attentif à l'usage de certaines images même réalisées à titre privé : prises de vues lors de manifestations, dans le cadre de l'entreprise ou destinées à être exposées. Les images prises dans le but d'obtenir des droits d'auteur ne peuvent être utilisées autrement que dans le cadre des droits d'auteur définis par le Copyright Act. et une vigilance particulière est également recommandée à cet égard.

#### Marques déposées

- $\cdot$  Le logo SD  $\leq$  est une marque de fabrique.
- · PENTAX est une marque de fabrique de PENTAX Corporation.
- Optio est une marque de fabrique de PENTAX Corporation.
- · Toutes les autres marques ou noms de produits sont des marques déposées de leurs sociétés respectives.
- Ce produit prend en charge PRINT Image Matching II. La combinaison d'appareils photo numériques, d'imprimantes et de logiciels PRINT Image Matching II permet aux utilisateurs de réaliser des photos plus fidèles à leurs intentions. Copyright<sup>©</sup> 2001 Seiko Epson Corporation. Tous droits reservés. PRINT Image Matching est une marque de fabrique de Seiko Epson Corporation.
- « PictBridge » permet à l'utilisateur de raccorder directement l'imprimante et l'appareil photo numérique grâce à la norme unifiée d'impression directe des images. Quelques étapes simples suffiront à imprimer vos images directement depuis l'appareil photo.

#### À l'attention des utilisateurs de cet appareil

- · Il existe un risque de suppression des données enregistrées ou de mauvais fonctionnement de l'appareil en cas d'utilisation à proximité d'installations génératrices de forts rayonnements électromagnétiques ou de champs magnétiques.
- · L'écran à cristaux liquides utilisé dans l'affichage ACL a été conçu grâce à une technologie de très haute précision. Bien que le taux de pixels effectifs soit d'au minimum 99.99 %. il est possible que 0.01 % ou moins des pixels restent inactifs ou au contraire soient actifs alors qu'ils ne devraient pas l'être. Ceci n'a toutefois aucun effet sur l'image enregistrée.
- · Il est possible que les illustrations et l'écran d'affichage du moniteur ACL figurant dans le présent manuel diffèrent du produit réel.

# **POUR UNE UTILISATION EN TOUTE SECURITÉ DE VOTRE APPAREIL**

Nous avons pris le plus grand soin dans la conception de cet appareil pour vous permettre de l'utiliser en toute sécurité. Cependant, veillez à bien suivre les précautions d'emploi énumérées sur cette page et représentées par des pictogrammes.

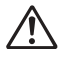

Danger Ce pictogramme indique que l'utilisateur risque de rencontrer de graves difficultés en cas de non-observation de la précaution d'emploi spécifiée.

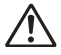

Attention Ce pictogramme indique que l'utilisateur risque de rencontrer des difficultés légères ou assez graves ou que l'utilisation de l'appareil peut s'avérer dangereuse en cas de nonobservation de la précaution d'emploi spécifiée.

# **Danger**

- N'essayez jamais de démonter ou de modifier l'appareil. L'appareil contient des pièces sous haute tension et il existe un risque de décharge électrique.
- N'essayez jamais de toucher les parties internes de l'appareil visibles à la suite d'une chute ou pour toute autre raison car il existe un risque de décharge électrique.
- $\cdot$  Il est dangereux d'enrouler la courroie de l'appareil autour du cou. Sovez particulièrement vigilant avec les enfants en bas âge.
- Afin d'éviter tout risque d'ingestion accidentelle, maintenez la carte mémoire SD hors de portée des jeunes enfants. Faites immédiatement appel à un médecin en cas d'ingestion accidentelle.
- Veillez à utiliser un adaptateur secteur de tension et voltage correspondant à l'appareil. Il existe un risque d'incendie ou de décharge électrique en cas d'utilisation d'un adaptateur secteur autre que celui précisé pour l'appareil.
- Retirez immédiatement les piles de l'appareil ou débranchez l'adaptateur secteur et contactez votre centre de réparation PENTAX le plus proche en cas de fumée, d'odeur suspecte ou d'un quelconque dysfonctionnement. Il existe un risque d'incendie ou de décharge électrique en cas d'utilisation prolongée de l'appareil dans ces conditions.
- Cessez toute utilisation de l'adaptateur secteur en cas d'orage car il existe un risque d'incendie ou de décharge électrique.

# **Attention**

- N'essayez jamais de démonter la pile ou de la mettre en court-circuit. Ne la jetez jamais au feu, elle pourrait exploser.
- Ne chargez jamais des piles autres que les piles Ni-MH rechargeables car elles pourraient exploser ou síenflammer. Des piles pouvant être utilisées dans cet appareil, seules les piles Ni-MH peuvent être rechargées.
- $\cdot$  En cas de fuite des piles et de contact avec les yeux, ne les frottez pas. Rincez-les ‡ líeau claire et consultez immÈdiatement un mÈdecin.
- En cas de contact avec la peau ou les vêtements, lavez les zones affectées avec de l'eau.
- Retirez immédiatement les piles de l'appareil si elles chauffent ou commencent à fumer. Veillez à ne pas vous brûler pendant cette opération.
- Certaines parties de l'appareil chauffent en cours d'utilisation. Soyez vigilant, de légères brûlures étant possibles en cas de maniement prolongé.
- Ne placez pas votre doigt sur le flash lors de son déclenchement car cela comporte un risque de brûlure.
- Ne déclenchez pas le flash s'il est en contact avec vos vêtements, sous peine de décoloration de ces derniers.
- Si l'écran ACL est endommagé, faites attention aux morceaux de verre. De même, veillez à ce que le cristal liquide n'entre pas en contact avec la peau, les yeux ou la bouche.

# **Précautions d'utilisation**

- Lorsque vous voyagez à l'étranger, munissez-vous de la carte de garantie internationale. Emportez également le descriptif du réseau de service après-vente international inclus dans la boîte ; il vous sera utile en cas de problèmes.
- Si votre appareil est resté inutilisé pendant une assez longue durée et que vous devez prendre des photos importantes (mariage ou voyage par exemple), il est important que vous effectuiez des essais préalables. PENTAX n'est pas responsable des dommages résultant de l'utilisation de l'appareil (coûts survenant à la suite de la prise de vue ou perte d'une partie des bénéfices tirés de l'utilisation de l'appareil).
- L'objectif de cet appareil n'est pas interchangeable ni amovible.
- N'utilisez jamais de solvants tels que diluants, alcool ou essence pour nettoyer l'appareil.
- Évitez de conserver l'appareil dans des endroits où la température est élevée ou dans des endroits humides. Soyez particulièrement vigilant à l'égard des véhicules où des températures très importantes sont possibles.
- Évitez de stocker l'appareil dans une pièce où se trouvent des pesticides ou des produits chimiques. Stockez l'appareil dans un endroit bien ventilé pour éviter la formation de moisissures.
- · Protégez votre appareil contre la pluie, l'eau ou tout autre liquide car il n'est pas étanche. S'il est mouillé ou éclaboussé, séchez-le immédiatement avec un chiffon sec et doux.
- Assurez-vous que l'appareil n'est pas soumis à des chocs ou vibrations importantes ou à de fortes pressions. Protégez-le par un sac matelassé lorsque vous le transportez en voiture, moto ou bateau, etc.
- La fourchette de température d'utilisation de l'appareil est comprise entre 0 °C et 40 °C (32 °F et 104 °F).
- L'écran à cristaux liquides s'assombrit à des températures avoisinant 60 °C (140 °F) mais redevient normal à une température normale.
- · L'affichage de l'écran à cristaux liquides s'effectue plus lentement par basse température. Ceci fait partie des propriétés de tout écran à cristaux liquides et ne constitue pas un défaut de fonctionnement.
- Pour que votre appareil conserve ses performances optimales, nous vous conseillons de le faire réviser tous les ans ou tous les deux ans.
- Les brusques changements de température peuvent entraîner la formation de gouttelettes de condensation à l'intérieur comme à l'extérieur de l'appareil. Dans un tel cas, mettez l'appareil dans un sac. Sortez-le seulement lorsqu'il aura atteint la température ambiante.
- · Veillez à ce qu'aucun élément étranger, terre, sable, poussière, eau, gaz, sel, etc. ne pénètre dans l'appareil car il pourrait l'endommager. Essuvez toute goutte d'eau éventuellement présente sur l'appareil.
- Pour l'utilisation de la carte mémoire SD, reportez-vous aux "Précautions d'utilisation d'une carte mémoire SD" (p.16).
- N'appuyez pas fortement sur le moniteur ACL car cela pourrait l'endommager ou conduire à un dysfonctionnement.
- Veillez à ne pas vous asseoir avec l'appareil rangé dans votre poche arrière sous peine de détérioration de ce dernier ou du moniteur ACL.
- Si vous placez l'appareil sur un pied, veillez à ne pas serrer excessivement la vis du filetage du pied sur l'appareil

# Table des matières

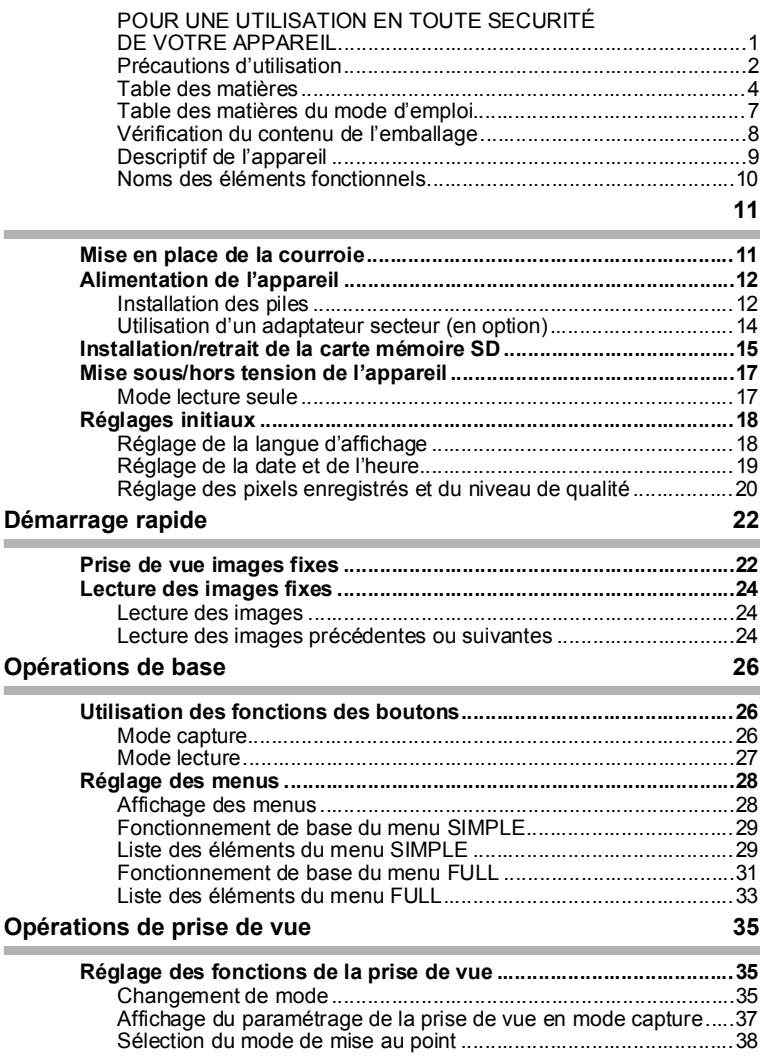

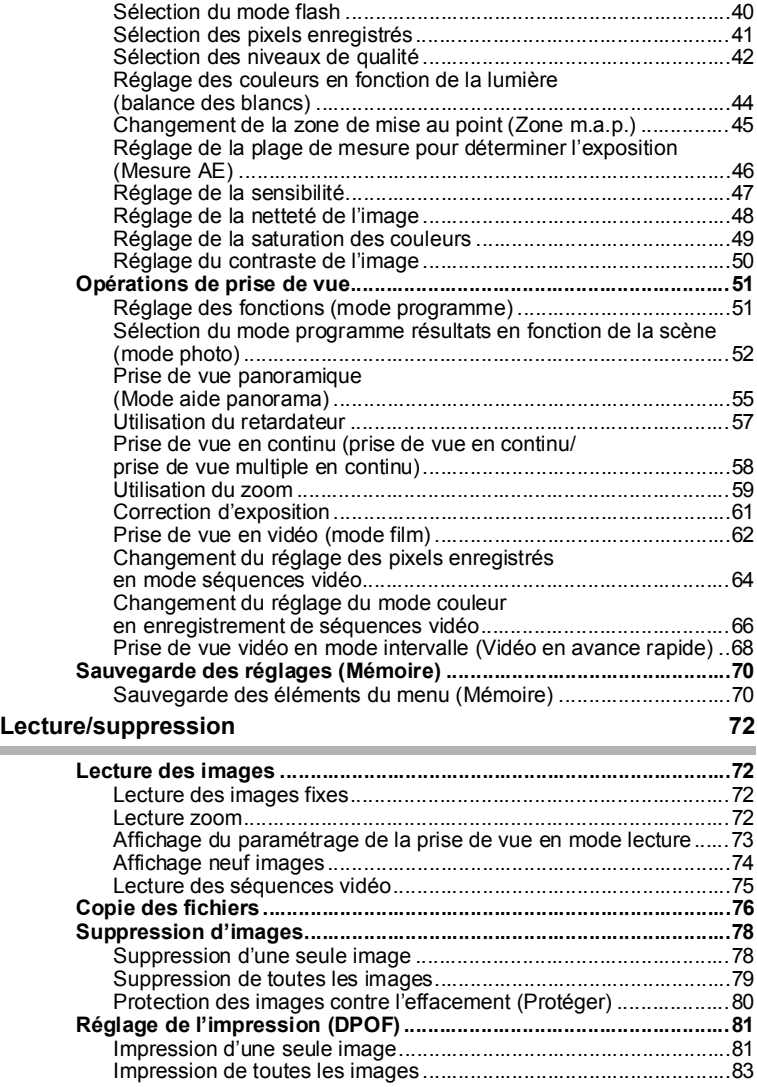

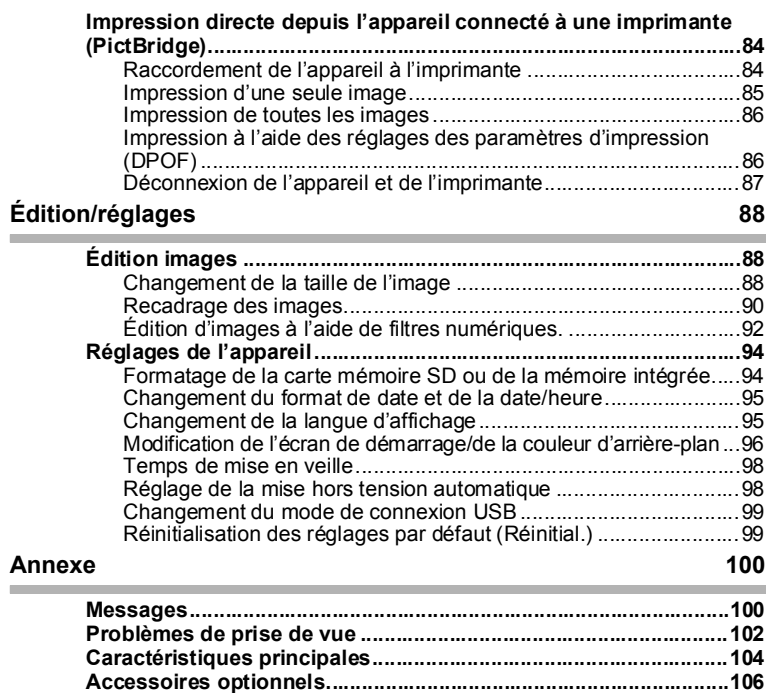

**GARANTIE .........................................................................................108**

### Table des matières du mode d'emploi

Ce mode d'emploi est constitué des chapitres suivants.

#### 1 Préparation de l'appareil -

Ce chapitre explique ce que vous devez faire avant d'effectuer les premières photos. Il est important que vous en preniez connaissance et que vous suiviez les instructions qui y sont données.

#### **2 Démarrage rapide –**

Ce chapitre fournit les informations relatives à la manière simplifiée de prendre des photos et de lire les images. Il permet de dÈmarrer la prise de vue immÈdiatement.

#### **3** Opérations de base  $\cdot$

Ce chapitre explique les opérations de base comme les fonctions des boutons ainsi que líutilisation des menus. Pour plus de renseignements, reportez-vous respectivement aux chapitres [Opérations de prise de vue], [Lecture/suppression] et [Édition/réglages].

#### 4 Opérations de prise de vue ñ

Ce chapitre décrit les différentes possibilités de capture d'images et explique comment dÈfinir les fonctions correspondantes, notamment líutilisation du sÈlecteur de mode virtuel permettant de modifier le mode de capture et la sÈlection du mode programme résultats le plus adapté à la scène photographiée.

#### 5 Lecture/suppression ·

Ce chapitre explique comment lire et supprimer des images depuis líappareil.

#### **6 Edition/réglages -**

Ce chapitre explique comment modifier des images et comment régler les fonctions annexes de líappareil.

#### **7 Annexeññññññññññññññññññññññññññññññññññññññññññññññññññññññ**

L'annexe présente les messages affichés sur le moniteur ACL et indique comment procéder en cas de problème.

La signification des symboles utilisés dans le mode d'emploi est présentée ci-dessous.

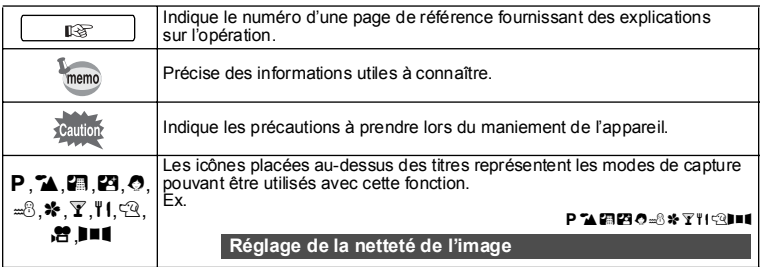

2

 $\boxed{3}$ 

 $\overline{4}$ 

5

1

7

6

### **VÈrification du contenu de líemballage**

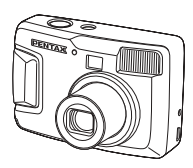

Appareil photo Optio 30

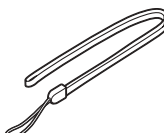

Courroie O-ST18 (∗)

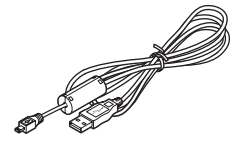

Câble USB I-USB6 (\*)

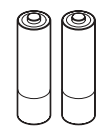

Piles alcalines AA (2) Mode d'emploi

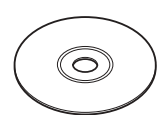

Logiciel (CD-ROM) S-SW18

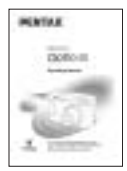

(c'est-à-dire le présent manuel)

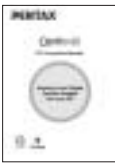

Mode díemploi (Manuel de branchement à l'ordinateur)

#### **¿ propos des articles suivis de (**∗**)**

∗ Les articles suivis de (∗) sont Ègalement disponibles comme accessoires optionnels. Pour les autres accessoires optionnels, reportez-vous à la liste de la page 106.

#### ∗**Type de cordon díalimentation secteur**

D-CO2A Australie/D-CO2B Royaume Uni/D-CO2E Europe/D-CO2H Hong Kong/D-CO2J Japon/D-CO2K Corée/D-CO2U États-Unis, Canada

# Descriptif de l'appareil

#### Vue avant

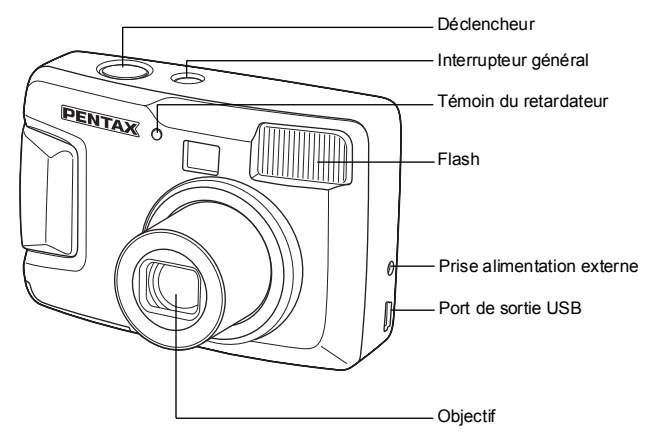

#### Vue arrière

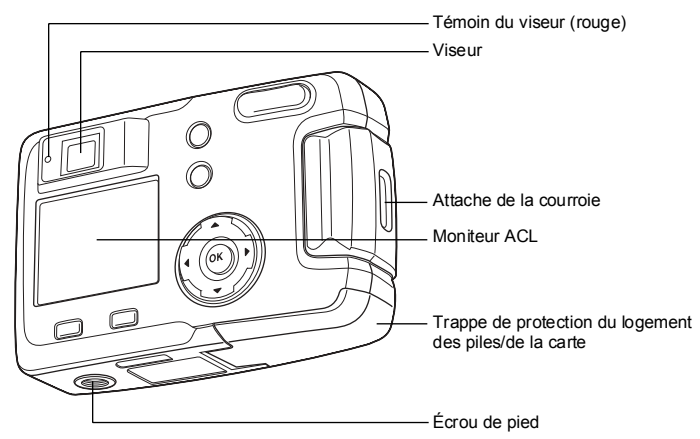

# **Noms des éléments fonctionnels**

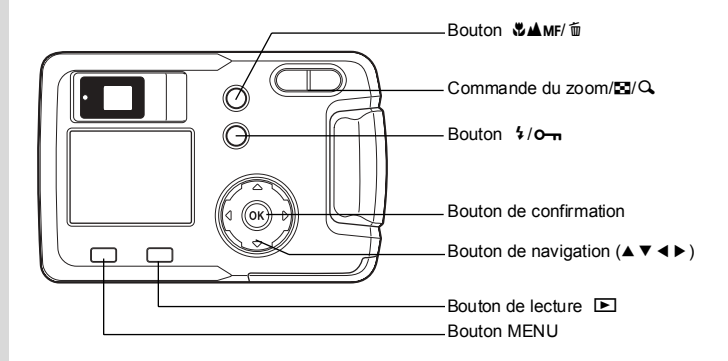

#### **Guide des opÈrations**

Un quide des boutons est affiché sur le moniteur ACL. Les boutons sont représentés comme indiqué ci-dessous.

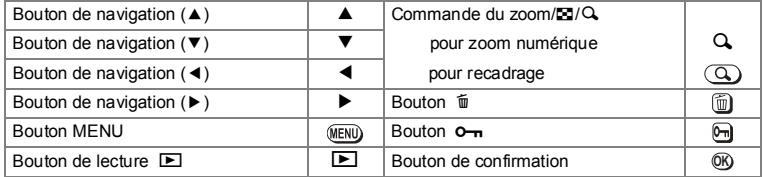

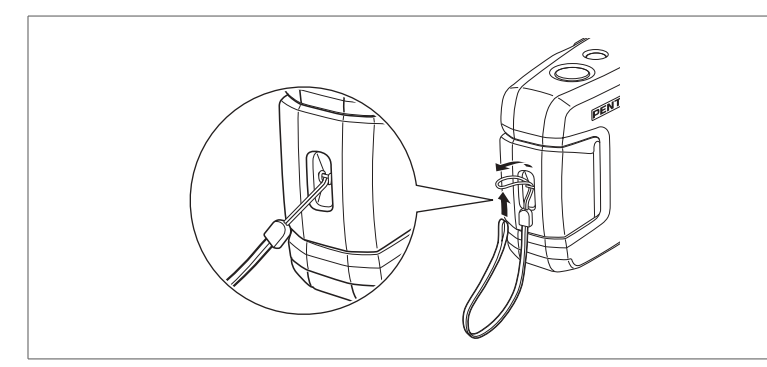

Glissez l'extrémité étroite de la courroie dans l'attache de la courroie et passez l'autre extrémité dans la boucle.

# **Alimentation de líappareil**

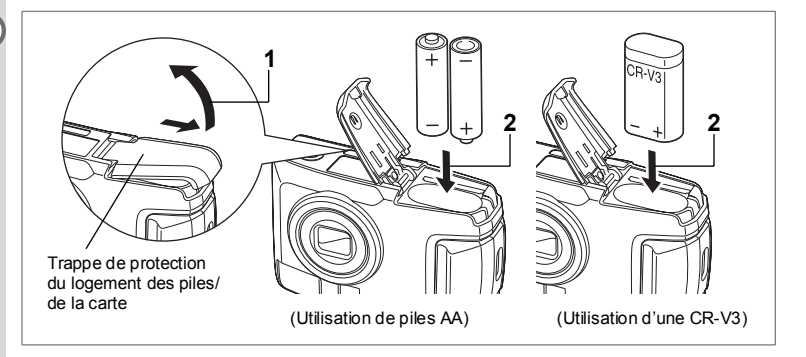

## **Installation des piles**

Installez les piles dans l'appareil. Utilisez une pile CR-V3 ou deux piles lithium AA, Ni-MH AA ou alcalines AA.

- **1 Faites glisser la trappe de protection du logement des piles/de la carte**  dans le sens indiqué par la flèche puis soulevez-la.
- **2 Installez les piles conformément aux polarités** ⊕⊖ indiquées à l'intérieur **du logement des piles.**
- **3 Fermez la trappe de protection du logement des piles/de la carte puis poussez-la horizontalement pour la verrouiller.**

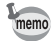

En cas d'utilisation prolongée, veuillez utiliser l'adaptateur secteur D-AC5 (en option) (p.14).

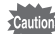

- Les piles CR-V3, alcalines AA et lithium AA ne sont pas rechargeables.
- N'ouvrez pas la trappe de protection du logement des piles/de la carte ou ne retirez pas celles-ci lorsque líinterrupteur gÈnÈral est sur marche.
- En cas d'inactivité prolongée de l'appareil, retirez les piles, sinon elles pourraient fuir.
- Après une longue période de non-utilisation, si les réglages de la date et de l'heure ont été réinitialisés lorsque vous mettez des piles neuves en place, suivez la procédure de "Réglage de la date et de l'heure" (p.19).
- Introduisez les piles dans le sens indiqué, sous peine de provoquer un dysfonctionnement.

#### **Nombre de prises de vue ou temps de lecture (‡ 25 °C, piles neuves)**

• Prises de vue (50 % de prises de vue au flash) • Lecture

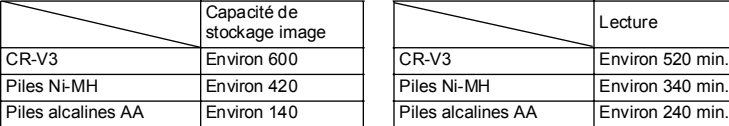

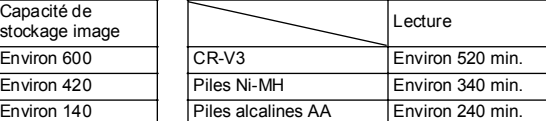

• Ces chiffres reposent sur les conditions de mesure PENTAX. Les résultants peuvent varier selon le mode de capture et les conditions de prise de vue.

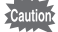

• En règle générale, la performance des piles est momentanément affectée en cas de baisse de température. Protégez l'appareil contre le froid en le plaçant dans un sac ou à l'abri de votre vêtement. Les piles retrouvent des performances optimales lorsqu'elles reviennent à température ambiante.

- $\cdot$  En raison des caractéristiques des piles alcalines AA, la performance de l'appareil risque d'être affectée à basse température. Dans ces circonstances, il est recommandé d'utiliser d'autres piles (CR-V3 par exemple).
- Veillez à emporter des piles de rechange lorsque vous partez à l'étranger, dans un pays froid ou encore si vous avez líintention de prendre de nombreuses photos.
- Afin d'optimiser la durée de vie des piles, mettez le moniteur ACL hors tension et utilisez le viseur optique pour prendre des photos.

#### **TÈmoin díusure des piles**

Vous pouvez vérifier le niveau des piles à l'aide du symbole **et a** affiché sur le moniteur ACL.

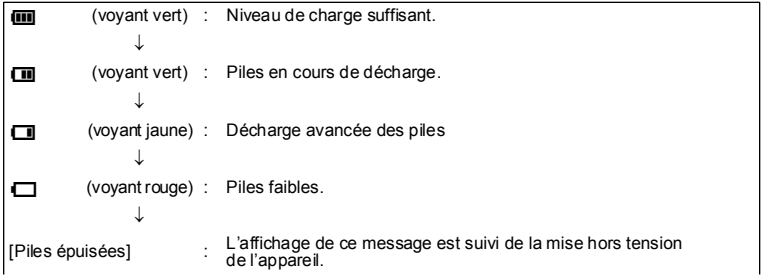

1

![](_page_15_Picture_0.jpeg)

### **Utilisation d'un adaptateur secteur (en option)**

Il est recommandé d'utiliser l'adaptateur secteur D-AC5 (en option) en cas d'utilisation prolongée du moniteur ACL ou de connexion de l'appareil à un ordinateur.

- **1** Connectez la borne DC de l'adaptateur secteur au port d'entrée DC **de líappareil.**
- **2 Branchez le cordon díalimentation sur líadaptateur secteur.**
- **3 Branchez le cordon díalimentation secteur dans la prise secteur.**

![](_page_15_Picture_6.jpeg)

1

• Vérifiez que l'appareil est hors tension lors du branchement ou du débranchement de líadaptateur secteur.

- Veillez à ce que l'appareil, l'adaptateur secteur, la fiche d'alimentation et la prise secteur soient correctement raccordés. Si le cordon se débranche pendant l'enregistrement de données sur la carte mémoire SD, celles-ci pourraient être perdues.
- · Il est impératif de lire le mode d'emploi de l'adaptateur secteur D-AC5 avant utilisation.
- Vous ne pouvez pas charger les piles Ni-MH avec l'adaptateur secteur. Pour cela, utilisez un chargeur de piles Ni-MH.

# Installation/retrait de la carte mémoire SD

![](_page_16_Figure_1.jpeg)

Cet appareil photo utilise une carte mémoire SD. Les photographies prises sont enregistrées sur la carte mémoire SD si celle-ci est présente (icône [1] sur le moniteur ACL) ou dans la mémoire intégrée si aucune carte n'est présente (icône **D** sur le moniteur ACL). Veillez à ce que l'appareil photo soit hors tension avant d'introduire ou de retirer la carte mémoire SD

- 1 Faites alisser la trappe de protection du logement des piles/ de la carte dans le sens indiqué par la flèche puis soulevez-la.
- $\overline{2}$ Insérez la carte mémoire SD de manière à ce que l'étiquette (côté comportant le symbole ▲) soit dirigée vers le moniteur ACL et enfoncez la carte jusqu'à ce que l'on entende un « clic ».
- $\mathbf{R}$ Fermez la trappe de protection du logement des piles/de la carte puis poussez-la horizontalement pour la verrouiller. Pour le retrait, appuyez sur la carte dans le sens indiqué par la flèche pour l'éjecter puis extrayez-la.

 $\overline{1}$ 

#### Sauvegarde des données

 $\mathbf{I}$ 

Très rarement, les données enregistrées dans la mémoire intégrée peuvent ne plus être lisibles. Dans un but de sauvegarde, nous yous recommandons de télécharger les données importantes sur un ordinateur ou sur un support autre que la mémoire intégrée.

#### PréCautions d'utilisation d'une carte mémoire SD

- Veillez à ce que l'appareil soit hors tension avant d'ouvrir la trappe de protection du logement des piles/de la carte.
- La carte mémoire SD est dotée d'un commutateur écriture-protection. Placez le commutateur en position IVERROUILLAGEI pour protéger toutes les données existantes en empêchant l'enregistrement. la suppression des données ou le formatage de la carte.
- · Rendez-vous sur le site Internet PENTAX et vérifiez que la carte mémoire SD que vous envisagez d'acheter est compatible avec votre appareil avant d'en faire l'acquisition. Le centre de réparation PENTAX le plus proche pourra également vous renseigner.
- Les cartes mémoire SD formatées sur un ordinateur ou un périphérique autre que l'appareil photo ne peuvent pas être utilisées. Veillez à formater la carte avec l'appareil.
- La carte mémoire SD peut être chaude immédiatement après utilisation de l'appareil. Sovez vigilant
- Ne retirez pas la carte et ne mettez pas l'appareil hors tension en cours d'enregistrement ou de lecture d'images sur la carte mémoire SD ou encore lorsque l'appareil est raccordé à un PC au moven d'un câble USB, sous peine de perdre des données ou d'endommager la carte.
- Ne déformez pas la carte mémoire SD et évitez-lui tout choc important. Veillez à ce qu'elle n'entre pas en contact avec de l'eau et à ce qu'elle ne soit pas soumise à des températures élevées
- Les cartes neuves ou utilisées dans un autre appareil doivent être formatées avant utilisation. Pour plus d'informations sur le formatage de la carte, reportez-vous à "Formatage de la carte" mémoire SD ou de la mémoire intégrée" (p.94).
- N'essavez iamais de retirer la carte mémoire SD en cours de formatage : ceci pourrait endommager la carte et la rendre inutilisable.
- Les données enregistrées sur une carte mémoire SD risquent d'être supprimées dans les conditions suivantes. En aucun cas, PENTAX ne saurait être tenu responsable de la suppression des données
- Mauvaise manipulation de la carte mémoire SD
- · Carte mémoire SD placée à proximité d'éléments susceptibles de générer de l'électricité statique ou des interférences électriques
- · Longue période de non-utilisation de la carte
- · Retrait de la carte, de l'adaptateur secteur ou des piles lors de l'enregistrement ou de la lecture des données sur la carte mémoire SD
- · La carte mémoire SD a une durée de vie limitée. Les données sauvegardées peuvent être endommagées en cas de longues périodes de non-utilisation. Assurez-vous d'effectuer réqulièrement les sauvegardes nécessaires sur un ordinateur.
- · Évitez d'utiliser ou de ranger la carte à proximité d'éléments générateurs d'électricité statique ou d'interférence électrique.
- Évitez d'utiliser ou de stocker la carte dans des endroits suiets à des variations de température brutales ou à la condensation, et veillez à ne pas la laisser exposée en plein soleil

Commutatour écriture-protection

![](_page_17_Picture_21.jpeg)

# **Mise sous/hors tension de líappareil**

![](_page_18_Figure_1.jpeg)

### **1** Pressez l'interrupteur général.

L'appareil est mis sous tension. Le cache-obiectif s'ouvre et l'obiectif sort légèrement.

Pressez l'interrupteur général de nouveau pour mettre l'appareil hors tension.

#### **Fonction de vérification de la carte**

Lorsque l'appareil est mis sous tension, **@** s'affiche sur le moniteur ACL si la mémoire intégrée est utilisée. En revanche, si l'appareil est réglé sur la carte mémoire SD, c'est [1] qui apparaît. Si le commutateur écriture-protection de la carte mémoire SD est en position VERROUILLAGE, le symbole  $\Xi$  apparaît et il est impossible d'enregistrer des images.

![](_page_18_Picture_7.jpeg)

### **Mode lecture seule**

Appuyez en même temps sur l'interrupteur général et sur le bouton de lecture  $\blacktriangleright$ pour activer le mode lecture seule.

- Lorsque vous allumez l'appareil photo en mode lecture seule, l'objectif ne sort pas.
- Pour passer du mode lecture seule au mode capture, appuyez deux fois sur l'interrupteur général pour éteindre l'appareil et le remettre sous tension.

Lecture des images fixes  $\approx$  p.72

1

# **RÈglages initiaux**

![](_page_19_Figure_1.jpeg)

Si l'écran des réglages initiaux apparaît lors de la mise sous tension de l'appareil. procÈdez comme suit pour rÈgler la langue díaffichage ainsi que la date et líheure. Si la date et l'heure qui apparaissent dans la partie inférieure droite du moniteur ACL lors de la première utilisation de l'appareil ne sont pas exactes, suivez les instructions du paragraphe "Changement du format de date et de la date/heure" (p.95) pour les régler.

Si les écrans ci-dessus n'apparaissent pas, cela signifie que vous n'avez pas besoin d'effectuer les réglages initiaux.

# **RÈglage de la langue díaffichage**

Vous pouvez choisir la langue d'affichage des menus, des messages d'erreur, etc. parmi les langues suivantes : anglais, français, allemand, espagnol, italien, russe, chinois et japonais.

- **1 Mettez l'appareil sous tension.**<br>2 **Sélectionnez la langue d'affich**
- **2 SÈlectionnez la langue díaffichage à l'aide du bouton de navigation (◀▶).** Le réglage par défaut est l'anglais.
- **3 Pressez le bouton de confirmation.**

![](_page_19_Picture_9.jpeg)

![](_page_19_Picture_10.jpeg)

Il est possible de modifier le réglage effectué. Reportez-vous à "Changement" de la langue d'affichage" (p.95).

1

# **OROK**

**19**

# **RÈglage de la date et de líheure**

Réglez la date et l'heure ainsi que le format d'affichage.

**1 Utilisez le bouton de navigation (▲▼)** pour sélectionner le format d'affichage de la date et de líheure.

- **2 Pressez le bouton de navigation (**5**).**  $\triangle$  et  $\nabla$  s'affichent au-dessus et en dessous de « 24h »
- **3 Utilisez le bouton de navigation (**23**) pour sÈlectionner 24h (affichage 24 heures) ou 12h (affichage 12 heures).**
- **4 Pressez le bouton de navigation (**5**).**  $\triangle$  et  $\nabla$  s'affichent au-dessus et au-dessous du mois.

![](_page_20_Figure_8.jpeg)

**6 Pressez le bouton de navigation (**5**).**  $\triangle$  et  $\nabla$  s'affichent au-dessus et en dessous du jour.

![](_page_20_Picture_10.jpeg)

![](_page_20_Picture_11.jpeg)

**12h Format date MM/JJ/AA**

**12 00 : AM MENU OK Quitter**

**01 01 2004 / /**

**Réglage date**

![](_page_20_Picture_12.jpeg)

 $\overline{1}$ 

**7** Modifiez le jour à l'aide du bouton **de navigation (**23**) puis pressez de nouveau le bouton de navigation (**5**).**

 $\triangle$  et  $\nabla$  s'affichent au-dessus et en dessous de l'année.

![](_page_21_Picture_191.jpeg)

### **8** Recommencez l'étape 7 pour modifier **lí[annÈe], lí[heure] et les [minutes].**

# **9 Pressez le bouton de confirmation.**

L'appareil est prêt à prendre une photo. Lorsque vous réglez la date et l'heure à l'aide du bouton MENU, vous revenez à l'écran Menu. Appuyez à nouveau sur le bouton de confirmation.

1

- Si vous appuyez sur le bouton de confirmation pour valider les réglages de la date et de l'heure, le nombre de secondes revient à 00.
- Lorsque l'écran des réglages initiaux s'affiche, il est possible d'annuler cette Ètape et de passer en mode capture en appuyant sur le bouton MENU. En procédant ainsi, l'écran des réglages initiaux réapparaîtra lors de la mise sous tension suivante de líappareil.

Il est possible de modifier les réglages effectués. Reportez-vous à "Changement du format de date et de la date/heure" (p.95).

### Réglage des pixels enregistrés et du niveau de qualité

Vous avez la possibilité de définir la taille et la qualité des pixels enregistrés en fonction de l'utilisation de l'image.

Plus les niveaux de taille et de qualité des pixels seront élevés, plus l'image sera nette à l'impression.

Pour régler ces paramètres, utilisez le menu  $\Box$  Param, capture].

Voir "Fonctionnement de base du menu FULL" (p.31), "Sélection des pixels enregistrés" (p.41) et "Sélection des niveaux de qualité" (p.42) pour les opérations à effectuer.

#### $\bullet$  Sélection des pixels enregistrés et possibilités d'utilisation

![](_page_22_Picture_207.jpeg)

#### Le réglage par défaut est [2048×1536].

#### $\bullet$  Sélection du niveau de qualité et possibilités d'utilisation

![](_page_22_Picture_208.jpeg)

Le réglage par défaut est [ $\star \star \star$ ].

 $\bullet$  Nombre approximatif d'images enregistrables, pixels enregistrés et **niveaux de qualitÈ**

![](_page_22_Picture_209.jpeg)

 $\cdot$  Le tableau ci-dessus indique le nombre d'images enregistrables sur la mémoire intégrée (16 Mo).

• Les valeurs de ce tableau ont été établies sur la base d'une utilisation standard de l'appareil définie par PENTAX et peuvent varier selon le sujet, les conditions de prise de vue, le mode de capture, la carte mémoire SD, etc.

#### **RÈglages du menu SIMPLE**

L'appareil propose deux types de menus, à savoir le menu SIMPLE, qui permet de régler les fonctions couramment utilisées et le menu FULL, qui permet d'accéder à tous les paramètres. Avec le menu SIMPLE, les pixels enregistrés et le niveau de qualité sont définis conjointement à l'aide du paramètre Qualité image.

Fonctionnement de base du menu SIMPLE  $\approx$  p.29

1

# **DÈmarrage rapide**

# **Prise de vue images fixes**

![](_page_23_Figure_2.jpeg)

Pour une prise de vue images fixes simplifiée : Déclenchement automatique du flash en fonction des conditions d'éclairage.

- **1 Pressez líinterrupteur gÈnÈral.** Líappareil est mis sous tension.
- **2 Confirmez le sujet et les paramËtres de la prise de vue sur le moniteur ACL.** La mire au centre du moniteur ACL correspond à la zone de mise au point automatique. Il est possible de modifier la taille du sujet en pressant la commande du zoom.
	- x : agrandit la taille du sujet.
	- 444 : réduit la taille du suiet.

Vous pouvez vérifier la taille du sujet tout en regardant dans le viseur.

### **3 Pressez le dÈclencheur ‡ mi-course.**

La mire du moniteur ACL devient verte dès que la mise au point est correcte.

#### **4 Pressez le déclencheur.**

L'image sera affichée sur le moniteur ACL pendant 1,5 seconde (affichage immédiat) et enregistrée sur la carte mémoire SD ou dans la mémoire intégrée. (Le témoin du viseur clignote lentement en cours d'enregistrement.)

 $100$ P r, ī **11:20 10/10/2004 <sup>0</sup> / <sup>1</sup> <sup>0</sup> / <sup>2</sup> <sup>0</sup> <sup>0</sup> <sup>4</sup>**  $\sqrt{10}$ 

Mire de mise au point

o Démarrage rapide **DÈmarrage rapide**

#### **Utilisation du déclencheur**

Le déclencheur fonctionne en deux temps, comme décrit ci-dessous.

#### **· Déclencheur pressé à mi-course**

La mise au point, l'exposition et la balance des blancs sont verrouillées lorsque le déclencheur est pressé légèrement (à mi-course). Les informations indiquées respectivement par le moniteur ACL et le témoin du viseur sont les suivantes.

#### **1. Mire autofocus**

La mire devient verte si la mise au point est correcte. Dans le cas contraire, elle apparaît en rouge.

#### **2. TÈmoin du viseur**

Le témoin du viseur (rouge) s'allume une fois le flash chargé.

Le témoin du viseur clignote lorsque le flash est en cours de chargement. Vous ne pouvez pas prendre de photographie pendant le chargement du flash ou l'enregistrement d'une image.

#### **· Déclencheur pressé à fond**

La photo est prise.

[Mauvaises conditions de mise au point]

Il se peut que l'appareil n'effectue pas de mise au point si le sujet se trouve dans les conditions ci-dessous. Verrouillez la mise au point sur un objet situé à distance identique (pressez le déclencheur à mi-course) puis pressez le déclencheur à fond une fois votre image composée de manière satisfaisante.

- Objets faiblement contrastés, comme un ciel bleu ou un mur blanc.
- Endroits ou objets sombres, conditions nuisant à la réflexion de la lumière.
- Objets à motifs fins.
- Objets en mouvement
- · Présence d'un objet de premier plan et d'un objet d'arrière-plan dans le même cliché.
- · Intense réflexion de lumière ou contre-jour (arrière-plan très lumineux).

#### **Affichage immÈdiat**

Le rÈglage par dÈfaut de líaffichage immÈdiat est de 1,5 seconde, pendant laquelle vous pouvez supprimer l'image. Pour cela, appuyez sur le bouton  $\tilde{m}$ (le menu de suppression apparaît), sélectionnez [Supprimer], puis appuyez sur le bouton de confirmation.

# **DÈmarrage rapide**

# **Lecture des images fixes**

![](_page_25_Figure_2.jpeg)

## **Lecture des images**

Il est possible d'afficher l'image fixe.

**1 Pressez le bouton de lecture**  $\blacktriangleright$  après **avoir pris une photo.**

Líimage prise síaffiche sur le moniteur ACL.

![](_page_25_Picture_7.jpeg)

## Lecture des images précédentes ou suivantes

Les images fixes défilent une à une, vers l'avant ou vers l'arrière.

- **1 Pressez le bouton de lecture ▶ après avoir pris une photo.** Une image síaffiche sur le moniteur ACL.
- **2 Pressez le bouton de navigation (**45**).**

![](_page_25_Picture_12.jpeg)

affiche l'image précédente.

affiche l'image suivante.

ol Démarrage rapide **DÈmarrage rapide**

#### Suppression d'une image affichée

Pendant la durée de cet affichage, vous pouvez supprimer l'image en appuyant sur le bouton  $\tilde{w}$ (l'écran de suppression s'affiche), sur le bouton de navigation (▲) pour sélectionner [Supprimer], puis sur celui de confirmation.

Pressez le déclencheur complètement ou à mi-course pour retourner en mode capture.

![](_page_26_Picture_3.jpeg)

memo

- · De retour à l'écran de lecture, l'image ayant le dernier numéro de fichier est la première à s'afficher.
- · Il est possible d'agrandir l'image affichée sur le moniteur ACL en pressant  $\bigcup$  sur la commande du zoom/ $\square$ / $\square$ .
- · L'appareil affiche le premier photogramme en cas de séquence vidéo.
- · Si aucune image n'est enregistrée, le message [Aucune image] s'affiche.

Lecture zoom  $\approx$  p.72

# **OpÈrations de base Utilisation des fonctions des boutons**

![](_page_27_Figure_1.jpeg)

Les boutons de votre appareil adoptent différentes fonctions selon les modes.

# **Mode capture**

![](_page_27_Picture_183.jpeg)

 $\overline{1}$ 

![](_page_28_Picture_0.jpeg)

### **Mode lecture**

#### **Bouton**  $\tilde{m}$ **1**

Supprime l'image. (187 p.78)

Commande du zoom/FJ/Q **2**

Appuyez sur  $Q$  en mode lecture normale pour changer la taille de l'image de lecture zoom affichée sur le moniteur ACL. (18PD, 72) Une pression sur **E** en mode lecture normale permet d'afficher neuf images

 $\hat{a}$  la fois. ( $\exp$ .74) **Bouton**<sub>O</sub> **3**

Empêche la suppression d'une image. (1887). 78)

- **Bouton de navigation (**45**)** Lit l'image précédente ou suivante.  $(12.24)$ **4**
- **Bouton de navigation (**2**)** Définit les réglages DPOF. (187p.81) **5**

#### **Bouton de confirmation 6**

Enregistre la fonction sélectionnée par l'élément de menu. (186 p.29, 31) Lorsque l'on appuie sur ce bouton en mode [Lecture zoom] ou [Affichage neuf images], passe en mode lecture normale. (188 p.72, 74)

#### **Bouton de lecture**  $\boxed{\triangleright}$ **7**

Se met automatiquement sur mode capture.

#### **Bouton MENU 8**

Affiche le menu SIMPLE ou le menu [D Lecture]. (188 p. 29, 33)

# **RÈglage des menus**

Les menus s'affichent sur le moniteur ACL à l'aide du bouton MENU. Vous pouvez régler les fonctions de prise de vue, sauvegarder les réglages et modifier les réglages de l'appareil sur ces menus.

L'appareil propose deux types de menus, à savoir le menu SIMPLE, qui permet de régler les fonctions couramment utilisées et le menu FULL, qui permet d'accéder à tous les paramètres.

# **Affichage des menus**

#### **1 Appuyez sur le bouton MENU en mode capture ou lecture.** Le menu SIMPLE s'affiche par défaut.

![](_page_29_Picture_6.jpeg)

Menu SIMPLE

**2 Pressez la commande du zoom/**f**/**y**.** L'écran du menu FULL apparaît. Pressez de nouveau la commande du zoom/ $57/$ Q pour rebasculer sur l'écran du menu SIMPLE

**Param.** capture **P P**  $\left| \cdot \right|$ **Pixels enreg 2048x1536 Niveau qualité** \*\*\* **Balance blancs AWB Zone m.a.p. Multiple** Ю. **Mesure AE MENU** Quitter **MENU SIMPLE OK O K**

Menu FULL

Le réglage du menu est sauvegardé même lorsque l'appareil est mis hors tension.

Si l'appareil est éteint alors que le menu FULL est affiché, ce même menu sera rappelé à la prochaine mise sous tension.

![](_page_29_Picture_13.jpeg)

memo

Lorsque l'appareil bascule du menu FULL au menu SIMPLE, les réglages non disponibles dans le menu SIMPLE sont réinitialisés.

L'écran du menu SIMPLE affiche uniquement les menus couramment utilisés. Il ne varie pas en fonction du mode (capture ou lecture).

#### **1 Aidez-vous du bouton de navigation (**23**) pour sÈlectionner un ÈlÈment.**

Utilisez le bouton de navigation  $(4 \nabla)$  pour déplacer le cadre vers le haut ou le bas. Une description de l'élément sélectionné s'affiche en bas de l'écran.

- **2** Modifiez le réglage à l'aide du bouton de navigation (◀▶).
- **3** Utilisez le bouton de navigation (▶) pour vous déplacer sur l'écran **de sÈlection.**

Pressez le bouton de confirmation pour retourner au menu une fois les réglages effectués

#### **4 Pressez le bouton de confirmation.**

Les réglages sont sauvegardés et l'écran revient au mode capture ou lecture.

- Si vous appuyez sur n'importe quel bouton (sauf celui de confirmation) avant de presser le bouton de confirmation et de quitter l'écran des menus, aucune modification de réglage n'est sauvegardée.
- De même, si vous pressez le bouton de confirmation et quittez l'écran des menus mais que vous mettez l'appareil hors tension de manière inappropriÈe (retrait des piles alors que líappareil est sous tension), aucune modification de réglage n'est sauvegardée.

![](_page_30_Picture_183.jpeg)

## Liste des éléments du menu SIMPLE

#### **Exemple d'utilisation du menu SIMPLE**

![](_page_31_Picture_1.jpeg)

m Opérations de base **OpÈrations de base**

### **Fonctionnement de base du menu FULL**

L'écran du menu FULL contient tous les menus. Il permet d'accéder aux menus [ $\Box$  Param. capture], [ $\Box$  Lecture] et [ $\ddot{i}$  Préférences].

- **1 Utilisez le bouton de navigation (**45**) pour sÈlectionner un menu.** Sélectionnez l'onglet menu puis utilisez le bouton de navigation pour changer de menu  $(4)$ .
- **2 Aidez-vous du bouton de navigation (▲▼) pour sélectionner un ÈlÈment.**

Déplacez le cadre vers le haut ou vers le bas à l'aide du bouton de navigation  $($  $\blacktriangle$   $\blacktriangledown$ ).

- **3 Modifiez le réglage à l'aide du bouton de navigation (◀▶).**
- **4 Utilisez le bouton de navigation (▶) pour vous déplacer sur l'écran de sÈlection.**

Pressez le bouton de confirmation pour retourner au menu une fois les réglages effectuÈs.

#### **5 Pressez le bouton de confirmation.**

Les réglages sont sauvegardés et l'écran revient au mode capture ou lecture.

- 
- Si vous appuyez sur n'importe quel bouton (sauf celui de confirmation) avant de presser le bouton de confirmation et de quitter l'écran des menus, aucune modification de réglage n'est sauvegardée.
	- De même, si vous pressez le bouton de confirmation et quittez l'écran des menus mais que vous mettez l'appareil hors tension de manière inappropriée (retrait des piles alors que l'appareil est sous tension), aucune modification de réglage n'est sauvegardée.

![](_page_33_Figure_0.jpeg)

capturel apparaît. Lorsque vous affichez le menu à partir du mode lecture. le menu [**E** Lecture] apparaît.

m Opérations de base

# Liste des éléments du menu FULL

### **Menu [**A **Param. capture]**

![](_page_34_Picture_242.jpeg)

![](_page_34_Picture_3.jpeg)

Éléments avec mention « Non » : vous pouvez modifier le réglage sur l'écran<br>de menu mais aucune modification n'est valide en fonctionnement réel.

#### **Menu [**Q **Lecture]**

![](_page_34_Picture_243.jpeg)

### **Menu** [Ii Préférences]

![](_page_35_Picture_50.jpeg)
# **OpÈrations de prise de vue RÈglage des fonctions de la prise de vue**

## **Changement de mode**

Le mode capture permet de prendre des photos et le mode lecture sert à lire ou supprimer des images.

#### **Passage du mode capture au mode lecture**

- Pour passer du mode capture au mode lecture, pressez le bouton de lecture  $\blacktriangleright$ .
- Pour passer du mode lecture au mode capture, appuyez sur le bouton de  $lecture \trianglerighteq$  ou pressez le déclencheur entièrement/à mi-course.

#### **SÈlection du mode capture**

Affichez le sélecteur de mode virtuel puis sélectionnez le mode capture. 12 modes sont disponibles.

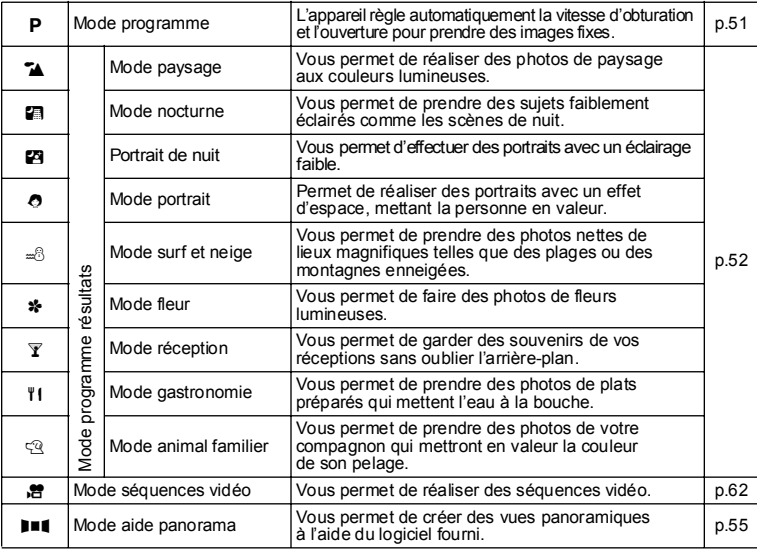

 $\mathbf{1}$ Pressez le bouton de navigation ( $\Psi$ ) **en mode capture.** 

Le sélecteur de mode virtuel apparaît.

 $\overline{2}$ Sélectionnez un mode à l'aide du bouton de navigation ( $\blacktriangleleft\blacktriangleright$ ).

L'icône sera entourée d'un carré vert.

 $\overline{3}$ Pressez le bouton de confirmation. L'icône du mode capture sélectionné s'affiche et l'appareil est prêt à prendre des photos.

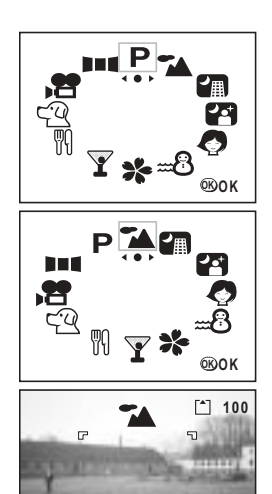

C.  $\overline{\mathbf{m}}$  10/10/2004

de Opérations de prise de vue

# Affichage du paramétrage de la prise de vue en mode capture

En prise de vue, il est possible d'afficher le paramétrage défini sur le moniteur ACL. Les modes d'affichage qui se succèdent à chaque pression sur le bouton de confirmation sont les suivants

#### Affichage normal

Le paramétrage de la prise de vue s'affiche lorsque l'appareil est mis sous tension.

- 1 Mode flash
- 2 Mode prise de vue
- 3 Mode mise au point
- 4 Mode capture

5 Mire AF

- 6 Carte/mémoire intégrée
- 7 Nombre d'images enregistrables
- 8 Témoin d'usure des piles 9 Date et heure

#### Affichage histogramme

L'histogramme indique la répartition de la luminosité. L'axe horizontal correspond à la luminosité (le point le plus sombre étant à l'extrémité gauche et le plus clair à l'extrémité droite) et l'axe vertical au nombre total de pixels.

- 1 Vitesse d'obturation 2 Valeur d'ouverture
- 3 Histogramme

(les éléments n°1 et 2 apparaissent lorsque le déclencheur est pressé à mi-course.)

#### Aucune information affichée

Aucune donnée du paramétrage de la prise de vue n'est affichée

• La mire AF s'affiche en mode de mise au point automatique.

• Les réglages s'affichent pendant quelques secondes lorsqu'ils sont modifiés.

#### Moniteur ACL désactivé

Le moniteur ACL est éteint

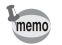

L'écran ne peut pas être désactivé en mode  $\mathbf{F}$  or  $\mathbf{H}$ 

Enregistrement du mode d'affichage [§ p.70]

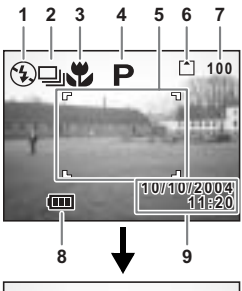

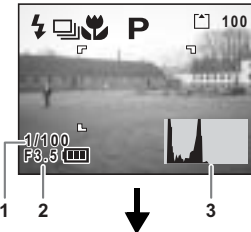

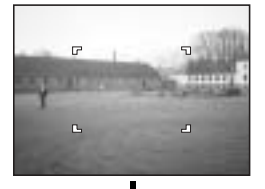

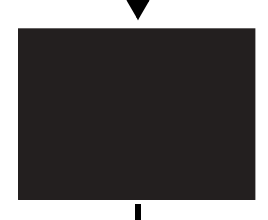

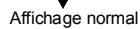

 $\mathbf{4}$ 

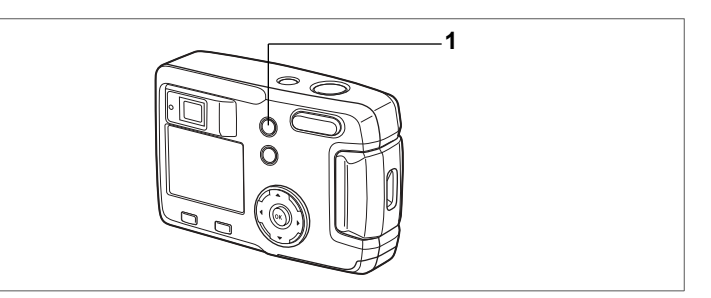

# **SÈlection du mode de mise au point**

#### **Mode de mise au point**

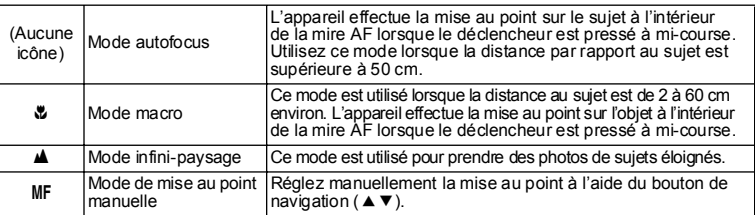

#### **1** Pressez le bouton  $\nabla$  AMF en mode capture.

Le mode de mise au point change à chaque pression sur le bouton et s'affiche sur le moniteur ACL.

L'appareil est prêt à prendre la photo dans le mode de mise au point défini.

- Le réglage par défaut du mode de mise au point est [Mode autofocus].
- $\cdot$  Si le mode film ( $\infty$ n 62) est sélectionné, seul le [Mode autofocus] est disponible.
- Si vous utilisez le flash en [Mode macro], il est possible que l'image soit surexposée ou qu'un dégradé apparaisse dans la partie inférieure droite de líimage.
- En mode macro, l'obiectif reste en position grand angle.

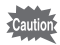

memo

Si vous prenez une photo en regardant dans le viseur avec le mode de mise au point réglé sur [Mode macro], la distance de prise de vue de l'image obtenue différera de celle vue dans le viseur. Veillez à vérifier l'image sur le moniteur ACL.

#### **Mise au point manuelle**

En mode MF, appuyez sur le bouton de navigation ( $\blacktriangle$   $\blacktriangledown$ ) pour agrandir la partie centrale de la vue en plein écran sur le moniteur ACL.

Utilisez le bouton de navigation pour ajuster la mise au point tout en regardant l'image sur le moniteur. La position de mise au point s'affiche à gauche du moniteur ACL.

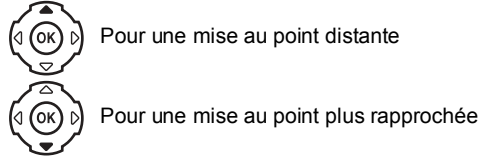

Une fois la mise au point réglée, pressez n'importe quel bouton à l'exception du bouton de navigation ( $\blacktriangle$   $\blacktriangledown$ ) ou relâchez le bouton de navigation. L'écran revient en affichage normal au bout de cinq secondes environ.

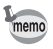

Maintenez le bouton de navigation ( $\blacktriangle$   $\blacktriangledown$ ) enfoncé pour effectuer une mise au point rapide.

Sauvegarde du mode de mise au point  $\approx$  p.70

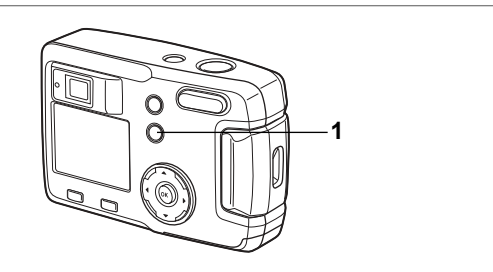

# **SÈlection du mode flash**

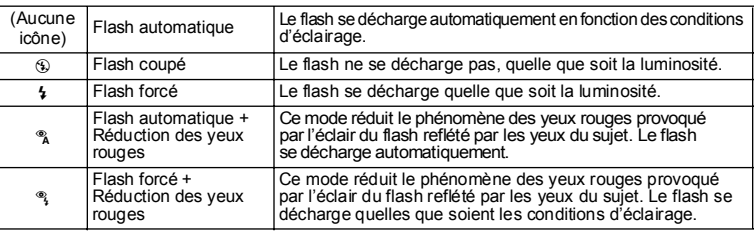

• Le flash est coupé lorsque le mode capture est réglé sur mode film, mode prise de vue en continu ou mode prise de vue multiple en continu, ou encore lorsque le mode de mise au point est réglé sur infini-paysage.

• Dans les modes Flash automatique + Réduction des yeux rouges ou Flash forcé + Réduction des yeux rouges, le flash se déclenche une première fois avant la prise de vue pour contracter líiris des yeux du sujet, peu avant de se déclencher à nouveau pour prendre la photo.

#### **1 Pressez le bouton**  $\frac{1}{2}$  **en mode capture.**

Le fait d'appuyer sur ce bouton permet de modifier le mode de flash et d'afficher l'icône correspondante sur le moniteur ACL.

L'appareil est prêt à photographier dans le mode flash défini.

Sauvegarde du mode flash 187 p.70

memo

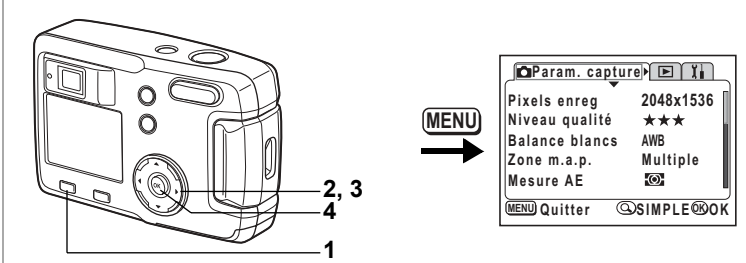

# PLABO-8\* YTGHI

# **Sélection des pixels enregistrés**

Vous pouvez choisir le nombre de pixels enregistrés parmi [2048×1536], [1600×1200], [1024×768] et [640×480].

Plus le nombre de pixels est important, plus la taille de l'image et du fichier est importante.

La taille du fichier image diffère également en fonction des réglages du niveau de qualité.

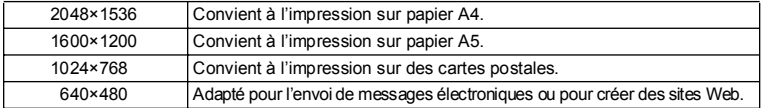

#### **1 Appuyez sur le bouton MENU en mode capture.**

Le menu [n] Param. capture] apparaît

Pressez la commande du zoom/ $\mathbb{E}/Q$  si le menu SIMPLE est affiché. ( $\mathbb{I}$ s 0,28)

- **2 Utilisez le bouton de navigation (** $\blacktriangle$  $\blacktriangledown$ **) pour sÈlectionner [Pixels enreg].**
- **3** Modifiez les pixels enregistrés à l'aide **du bouton de navigation (**45**).**
- **4 Pressez le bouton de confirmation.** L'appareil est prêt à photographier.

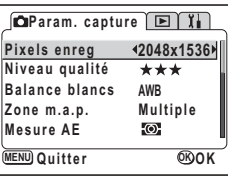

memo

- En mode film, vous pouvez sélectionner 320×240 pixels ou 160×120 pixels.  $(F \otimes p.62)$
- Si vous sélectionnez un grand format, la photographie peut sembler distincte lors de líimpression.
- Avec le menu SIMPLE, les pixels enregistrés et le niveau de qualité sont réglés via le paramètre Qualité image. (1870-42)

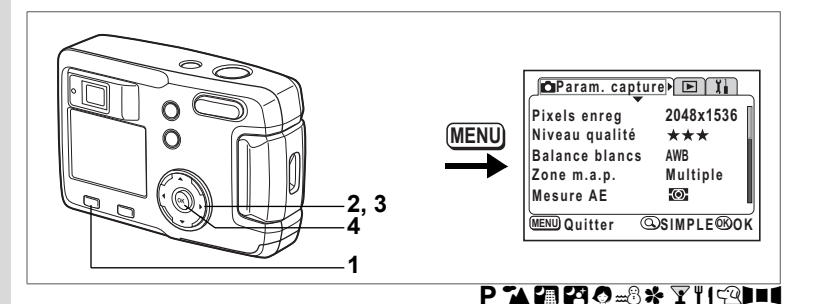

## Sélection des niveaux de qualité

Vous pouvez choisir le taux de compression de líimage. Plus le nombre d'étoiles est important, plus la qualité est bonne et le volume important. Le réglage des pixels enregistrés modifie également le volume de l'image.

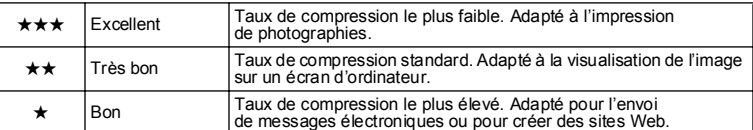

- **1 Appuyez sur le bouton MENU en mode capture.** Le menu [ $\Box$  Param. capture] apparaît. Pressez la commande du zoom/ $\Xi$ /Q si le menu SIMPLE est affiché. (1870-28)
- **2 Utilisez le bouton de navigation (** $\blacktriangle$  $\blacktriangledown$ **) pour sÈlectionner [Niveau qualitÈ].**
- **3 Utilisez le bouton de navigation (**45**) pour modifier le niveau de qualitÈ.**
- **4 Pressez le bouton de confirmation.** L'appareil est prêt à photographier.

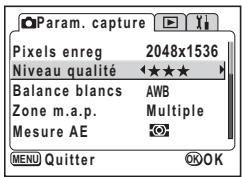

#### Réglages du menu SIMPLE

Avec le menu SIMPLE, les pixels enregistrés et le niveau de qualité sont réglés via le paramètre Qualité image. Les quatre qualités proposées sont les suivantes.

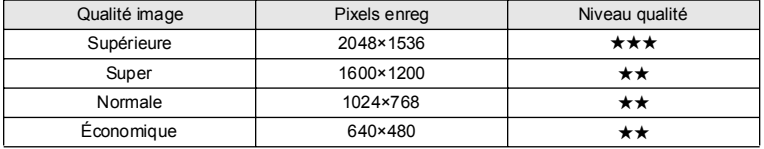

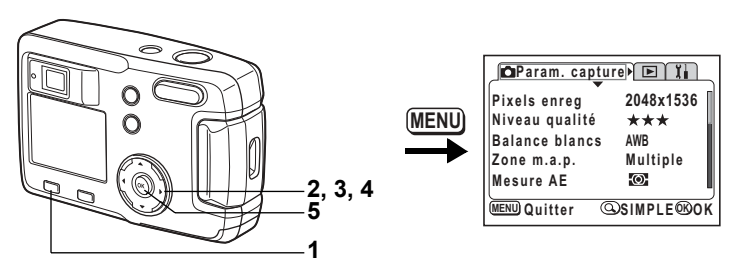

# PLACE SX YIIII

### Réglage des couleurs en fonction de la lumière (balance des blancs)

Il est possible d'obtenir un bon rendu des couleurs en réglant la balance des blancs en fonction des conditions d'éclairage au moment de la prise de vue.

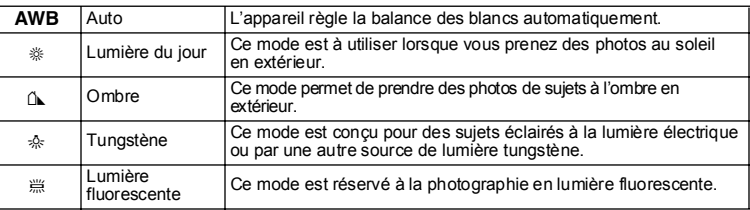

#### Appuyez sur le bouton MENU en mode capture. Le menu [comparam. capture] apparaît.

Pressez la commande du zoom/ $\boxtimes$ /Q si le menu SIMPLE est affiché. (Esp. 28)

- $\overline{2}$ Utilisez le bouton de navigation ( $\blacktriangle \blacktriangledown$ ) pour sélectionner l'Balance blancs1.
- $\overline{3}$ Pressez le bouton de navigation  $($   $\blacktriangleright$  ). L'écran Balance des blancs s'affiche.
- $\mathbf{A}$ Utilisez le bouton de navigation ( $\blacktriangle \blacktriangledown$ ) pour modifier le réglage.
- 5 Appuvez deux fois sur le bouton de confirmation.

L'appareil est prêt à photographier.

Sauvegarde de la balance des blancs  $\infty$  p.70

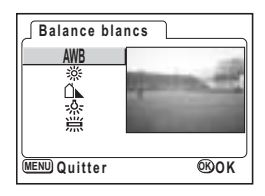

1

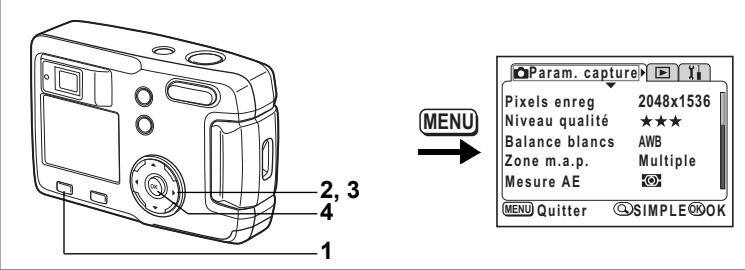

# PLABO-8\* YIGHI

# **Changement de la zone de mise au point (Zone m.a.p.)**

Vous pouvez changer la zone de mise au point automatique.

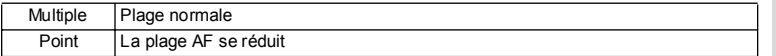

#### **1 Appuyez sur le bouton MENU en mode capture.** Le menu [ $\Box$ ] Param. capturel apparaît. Pressez la commande du zoom/ $\square/\bigcirc$  si le menu SIMPLE est affiché. (186 p.28)

- **2 Utilisez le bouton de navigation (** $\triangle$  $\blacktriangledown$ **) pour sÈlectionner [Zone m.a.p.].**
- **3 Modifiez le rÈglage ‡ líaide du bouton de navigation (**45**).**
- **4 Pressez le bouton de confirmation.** L'appareil est prêt à photographier.

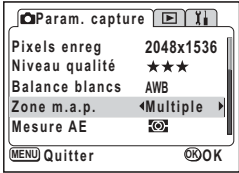

4 Opérations de prise de vue **OpÈrations de prise de vue**

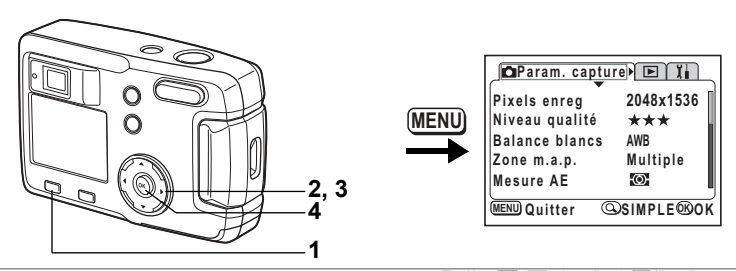

# PLABO-8\* YIGHI

## **Réglage de la plage de mesure pour déterminer líexposition (Mesure AE)**

Vous pouvez choisir quelle partie de l'écran vous souhaitez utiliser pour mesurer la luminosité et déterminer l'exposition.

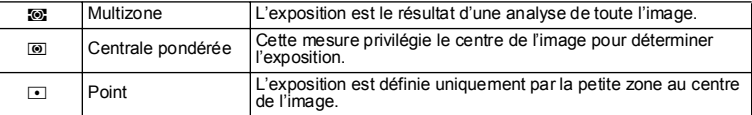

**1 Appuyez sur le bouton MENU en mode capture.** Le menu [C Param. capture] apparaît. Pressez la commande du zoom/ $\boxtimes$ /Q si le menu SIMPLE est affiché. (186p.28)

- **2 Utilisez le bouton de navigation (** $\blacktriangle$  $\blacktriangledown$ **) pour sÈlectionner [Mesure AE].**
- **3 Modifiez le mode de mesure à l'aide du bouton de navigation (**45**).**
- **4 Pressez le bouton de confirmation.** L'appareil est prêt à photographier.

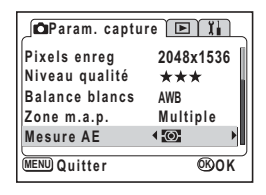

Sauvegarde de la mesure AE  $\approx$  p.70

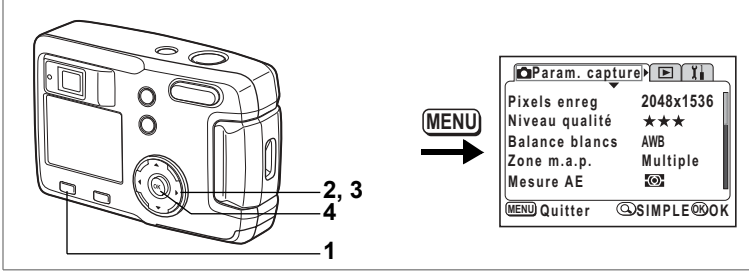

# PLACE SX YIIII

# Réglage de la sensibilité

Vous pouvez sélectionner la sensibilité pour régler la luminosité de l'environnement.

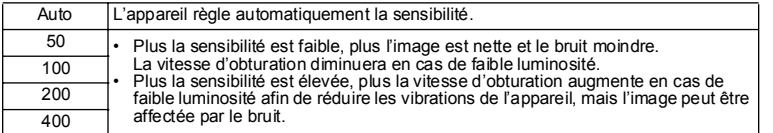

#### $\overline{\mathbf{1}}$ Appuyez sur le bouton MENU en mode capture. Le menu [comparam. capture] apparaît.

Pressez la commande du zoom/EJ/Q, si le menu SIMPI E est affiché (isn 28)

- $\mathbf{2}$ Utilisez le bouton de navigation ( $\blacktriangle \blacktriangledown$ ) pour sélectionner [Sensibilité].
- 3 Sélectionnez la sensibilité à l'aide du bouton de navigation  $(4)$ .
- 4 Pressez le bouton de confirmation L'appareil est prêt à photographier.

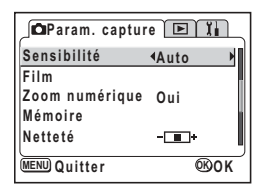

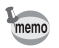

Les seuls réglages AUTO disponibles sont 50, 100 et 200.

Sauvegarde de la sensibilité <sup>esp</sup>. 70

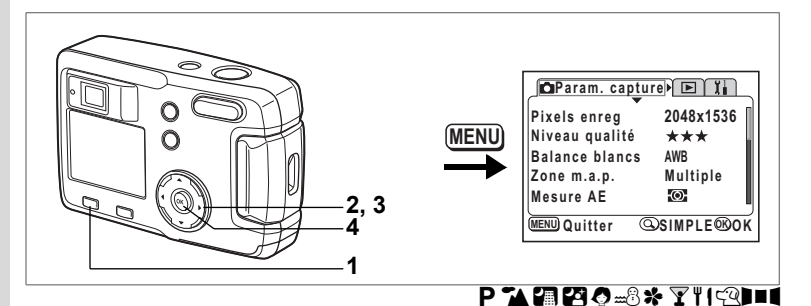

# Réglage de la netteté de l'image

Il est possible de choisir entre une image nette et une image aux contours flous.

- **1 Appuyez sur le bouton MENU en mode capture.** Le menu [ $\bigcirc$  Param. capture] apparaît. Pressez la commande du zoom/ $\mathbb{Z}/Q$  si le menu SIMPLE est affiché. (1870-28)
- **2 Utilisez le bouton de navigation (** $\blacktriangle$  $\blacktriangledown$ **) pour sÈlectionner [NettetÈ].**
- **3 Modifiez le rÈglage ‡ líaide du bouton de navigation (**√►) pour passer de **<del></del> (Normal) à z** (+) ou **z** (-).
- **4 Pressez le bouton de confirmation.** L'appareil est prêt à photographier.

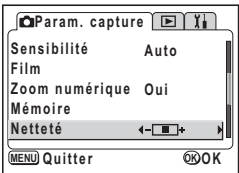

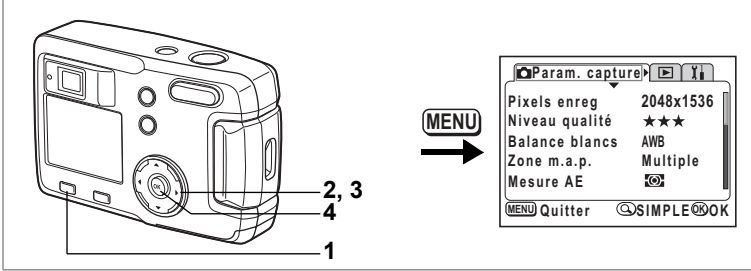

# PLABO-8\* YIGHI

# **RÈglage de la saturation des couleurs**

Vous pouvez régler la saturation.

- **1 Appuyez sur le bouton MENU en mode capture.** Le menu [ $\triangle$  Param. capture] apparaît. Pressez la commande du zoom/ $\boxtimes$ /Q si le menu SIMPLE est affiché. (189p.28)
- **2 Utilisez le bouton de navigation (** $\blacktriangle$  $\blacktriangledown$ **) pour sÈlectionner [Saturation].**
- **3 Modifiez le rÈglage ‡ líaide du bouton de navigation (**√►) pour passer de **<del></del> (Normal) à z** (+) ou **z** (-).
- **4 Pressez le bouton de confirmation.** L'appareil est prêt à photographier.

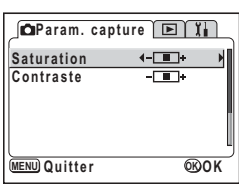

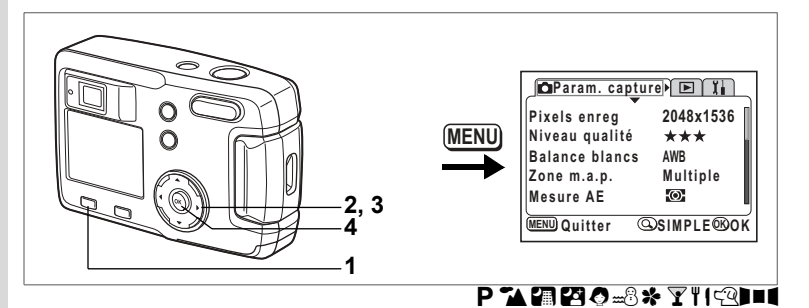

# **RÈglage du contraste de líimage**

Vous pouvez régler le contraste.

**1 Appuyez sur le bouton MENU en mode capture.**

Le menu [ $\bigcirc$  Param. capture] apparaît.

- Pressez la commande du zoom/ $\mathbb{Z}/Q$  si le menu SIMPLE est affiché. (1870-28)
- **2 Utilisez le bouton de navigation (▲▼) pour sélectionner [Contraste].**<br>3 Modifiez le réglage à l'aide du bouton de
- **3 Modifiez le rÈglage ‡ líaide du bouton de navigation (**√►) pour passer de **<del>x</del> (Normal) à z** (+) ou **z** (-).
- **4 Pressez le bouton de confirmation.** L'appareil est prêt à photographier.

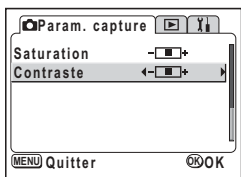

# **OpÈrations de prise de vue**

En présence d'une carte mémoire SD, toutes les images y sont enregistrées. Elles sont enregistrées dans la mémoire intégrée en l'absence de carte.

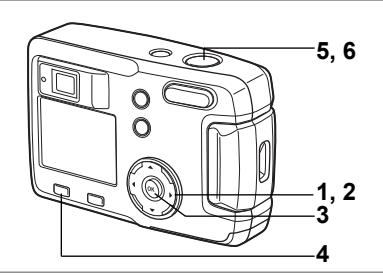

# **RÈglage des fonctions (mode programme)**

En mode programme  $(\bullet)$ , l'appareil règle automatiquement la vitesse d'obturation et líouverture pour prendre des images fixes. Cependant, vous pouvez modifier le cas échéant le réglage des fonctions.

- **1 Pressez le bouton de navigation (**3**) en mode capture.** Le sélecteur de mode virtuel apparaît.
- **2 Utilisez le bouton de navigation (**45**) pour sÈlectionner [**e**].**
- **3 Pressez le bouton de confirmation.** L'appareil est prêt à photographier.
- **4 RÈglez les fonctions que vous souhaitez utiliser.**

Pour plus de détails, reportez-vous au "Réglage des fonctions de la prise de vue" ( $p.35$  à  $p.50$ )

- **5** Pressez le déclencheur à mi-course. La mire du moniteur ACL devient verte dès que la mise au point est correcte.
- **6 Pressez le dÈclencheur.** La photo est prise.

Prise de vue images fixes <sup>19</sup> p.22

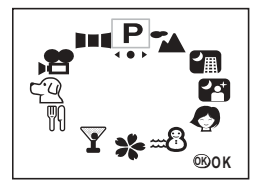

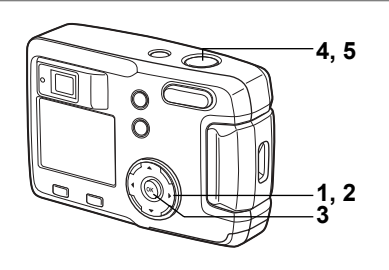

### Sélection du mode programme résultats en fonction **de la scËne (mode photo)**

Vous pouvez sélectionner le mode programme résultats en fonction de la prise de vue.

#### **Mode programme rÈsultats**

Le mode programme résultats se décline en neuf modes.

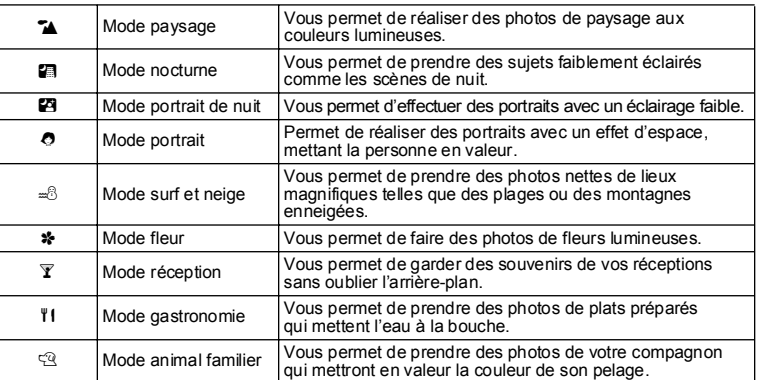

**1 Pressez le bouton de navigation (▼) en mode capture.**

Le sélecteur de mode virtuel apparaît.

- **2 Utilisez le bouton de navigation (**45**) pour**  sélectionner le mode programme résultats.
- **3 Pressez le bouton de confirmation.** Le mode programme résultats est sélectionné. Exemple : illustration des images lorsque  $\tilde{\mathbf{A}}$ (mode paysage) est sélectionné.
- **4 Pressez le dÈclencheur ‡ mi-course.** La mire du moniteur ACL devient verte dès que la mise au point est correcte.
- $5$  Pressez le déclencheur. La photo est prise.

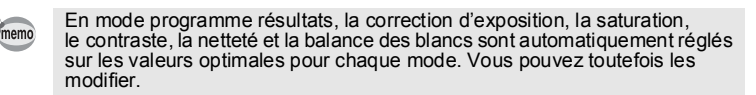

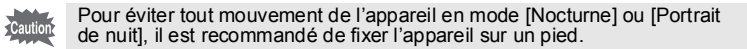

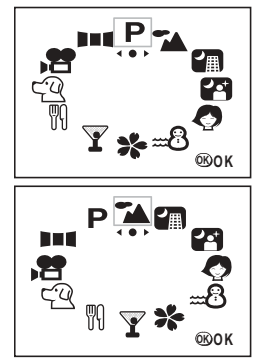

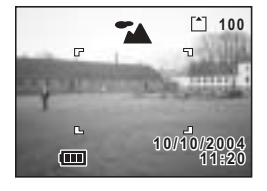

#### **Prise de vue panoramique en mode animal familier**

Le mode animal familier vous permet de prendre des photos qui mettent en valeur la couleur du pelage de votre compagnon.

Sélectionnez l'icône qui convient, selon que le pelage de votre animal est clair ou foncé.

**1 Pressez le bouton de navigation (**3**) en mode capture.**

Le sélecteur de mode virtuel apparaît.

**2 Utilisez le bouton de navigation (**45**)pour sÈlectionner mode animal familier.**

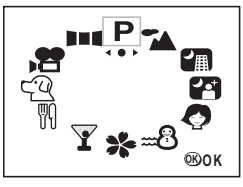

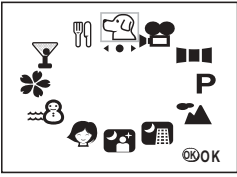

**3 Utilisez le bouton de navigation (▲▼) pour sélectionner**  $\mathbb{R}$  **ou <b>R**. Le mode animal familier comprend deux icônes, à savoir un chien et un chat. Une fois le mode animal familier sélectionné, appuyez sur le bouton  $Q$  pour basculer entre  $\mathfrak{B}$  et  $\mathfrak{A}$  ou entre  $\mathfrak{B}$  et  $\mathfrak{A}$ .

\*Peu importe que vous sélectionniez l'icône représentant un chat ou un chien. Seule la couleur du pelage aura une influence sur la photo.

**4 Pressez le bouton de confirmation.** Le mode animal familier est sélectionné.

**5 Pressez le déclencheur à mi-course.** La mire du moniteur ACL devient verte dès que la mise au point est correcte.

**6 Pressez le dÈclencheur.**

La photo est prise selon le mode animal familier sélectionné.

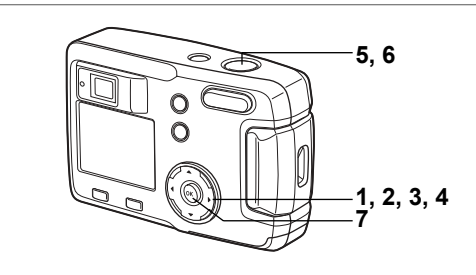

## **Prise de vue panoramique (Mode aide panorama)**

À l'aide du logiciel fourni (ACDSee pour PENTAX), vous pouvez assembler de multiples images et créer ainsi des photos panoramiques. Utilisez le mode aide panorama pour relier les images de manière à ce que les bords se chevauchent.

**1 Pressez le bouton de navigation (**3**) en mode capture.**

Le sélecteur de mode virtuel apparaît.

- **2 Utilisez le bouton de navigation (**45**) pour sÈlectionner [** F **Aide panorama].**
- **3 Pressez le bouton de confirmation.**
- **4 Choisissez le sens dans lequel les images**  seront assemblées à l'aide du bouton de **navigation.**
	- ← Assemble les images à gauche.
	- ▶ Assemble les images à droite.
	- A Assemble les images en haut.
	- Assemble les images en bas.

Exemple : illustration des images lorsque  $\blacktriangleright$ est sélectionné

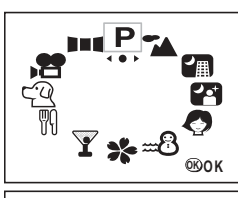

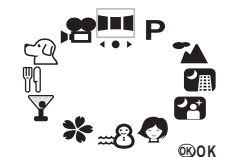

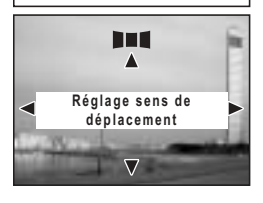

## **5 Prenez la première photographie.**

Pour cela, pressez le déclencheur. Le bord droit de l'image est affiché en semi-transparence à gauche du moniteur ACL.

**6 DÈplacez líappareil vers la droite et prenez**  la deuxième photo.

> Positionnez l'appareil de sorte que l'image affichée recoupe le bord gauche de celle qui apparaît en semi-transparence puis relâchez le déclencheur. Répétez les étapes 5 et 6 pour prendre la troisième photographie ainsi que les suivantes.

# **7 Pressez le bouton de confirmation.**

L'écran revient à l'étape 4.

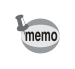

Caution

opérations de prise de vue **OpÈrations de prise de vue**

Pour annuler le mode panoramique, sélectionnez un autre mode.

- Vous ne pouvez pas utiliser l'appareil lui-même pour créer des images panoramiques. Utilisez le logiciel fourni (ACDSee pour PENTAX) pour assembler les photos. Pour plus de détails sur la création d'images panoramiques, consultez la brochure « Manuel de branchement à l'ordinateur ».
	- $\cdot$  Les fonctions prise de vue en continu et prise de vue multiple en continu ne sont pas disponibles en mode aide panorama.

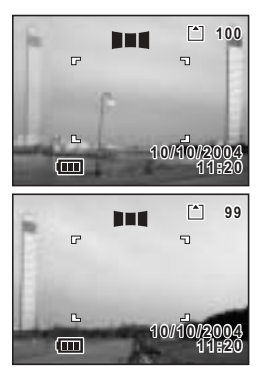

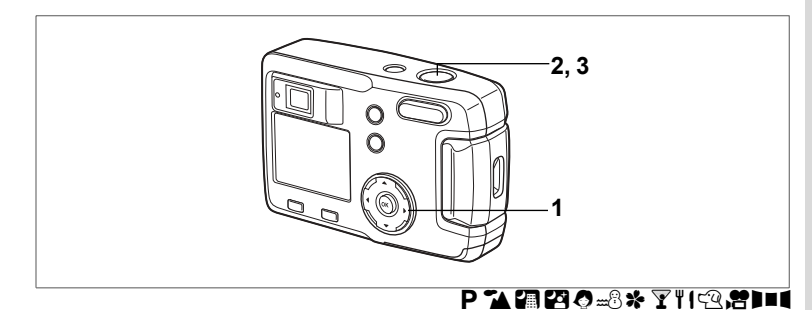

# **Utilisation du retardateur**

Le déclenchement intervient dix secondes ou deux secondes après la pression du dÈclencheur.

- **1 Pressez le bouton de navigation (▲) en mode capture pour afficher**  $\Diamond$  ou  $\Diamond$  sur **le moniteur ACL.**
- **2 Pressez le dÈclencheur ‡ mi-course.** La mire du moniteur ACL devient verte dès que la mise au point est correcte.

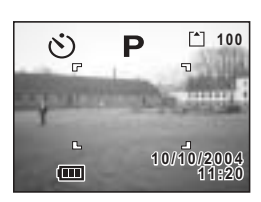

- **3 Pressez le dÈclencheur.**
	- $\Diamond$  Le retardateur est activé et son témoin síallume pendant environ sept secondes. La photo est prise environ trois secondes après le début du clignotement du témoin du retardateur.
	- $\%$  Le retardateur est activé et la photo est prise environ deux secondes après le début du clignotement du témoin du retardateur.
- memo
- Le nombre de secondes avant que la photo ne soit prise s'affichera sur le moniteur ACL.
- ï Pour annuler le retardateur, pressez le bouton de navigation ou le bouton de menu lorsque le décompte des secondes s'affiche.

Lecture des images fixes  $exp.24$ 

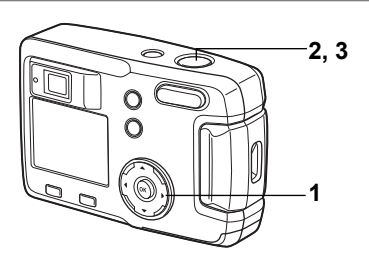

# $P^T$ A  $P^T$  $Q^T$  $Q^T$  $Q^T$

### **Prise de vue en continu (prise de vue en continu/ prise de vue multiple en continu)**

Les photos sont prises en continu tant que le déclencheur est pressé.

Les modes disponibles sont au nombre de deux : prise de vue en continu et prise de vue multiple en continu.

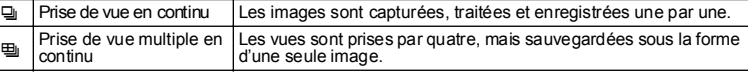

**1 Appuyez sur le bouton de navigation (**2**) pour afficher** <sup>[2]</sup> ou **[2]** sur le moniteur ACL.

#### **2 Pressez le déclencheur à mi-course.** La mire du moniteur ACL devient verte dès que la mise au point est correcte.

**3 Pressez le dÈclencheur.**

jLes photos sont prises en continu aussi

longtemps que le déclencheur est enfoncé.

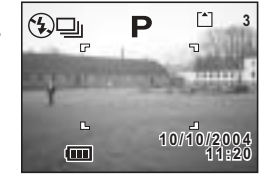

La prise de vue s'arrête au relâchement du déclencheur. \_Les vues sont prises par quatre, mais sauvegardÈes sous la forme

d'une seule image.

Lecture des images fixes  $\approx$  p.24

• Vous pouvez poursuivre la prise de vue jusqu'à ce que la carte mémoire memo SD soit pleine. • L'intervalle varie en fonction des réglages [Pixels enreg] et [Niveau qualité].  $\cdot$  En mode prise de vue multiple en continu, le nombre de pixels enregistrés est de 1280 × 960.  $\cdot$  Le flash ne se décharge pas en mode prise de vue en continu ou prise de vue multiple en continu.  $\cdot$  Les fonctions prise de vue en continu et prise de vue multiple en continu ne peuvent pas être utilisées en mode film, aide panorama, nocturne ou portrait de nuit.

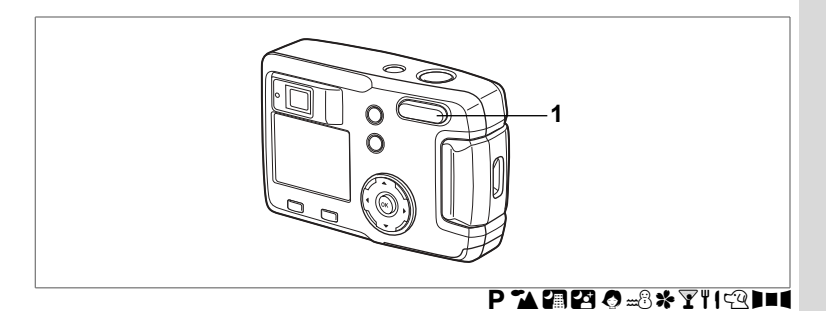

# **Utilisation du zoom**

Vous pouvez utiliser le zoom pour prendre des photos en mode télé ou grand angle.

- **1 Pressez la commande du zoom en mode capture.**
	- $4$ : agrandit la taille du suiet.
	- 444 : réduit la taille du sujet.

Lorsque la fonction zoom numérique est désactivée, vous pouvez agrandir le sujet jusqu'à trois fois à l'aide du zoom optique.

L'activation du zoom numérique permet d'agrandir l'image jusqu'à quatre fois.

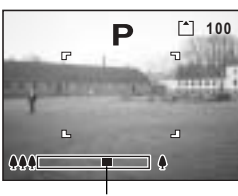

Barre zoom

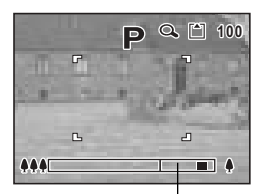

Plage du zoom numérique

Sauvegarde de la position du zoom 180 p.70

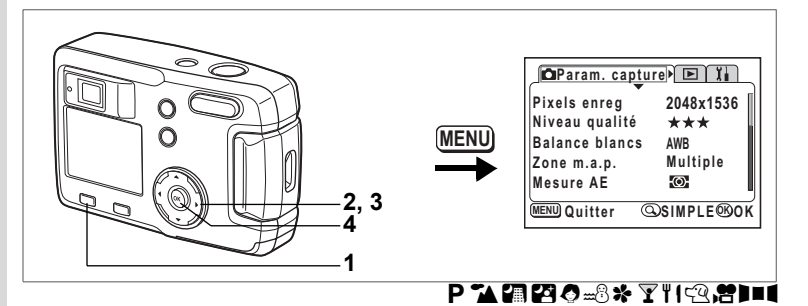

#### Activation de la fonction du zoom numérique

- **1 Appuyez sur le bouton MENU en mode capture.** Le menu SIMPLE ou [ $\Box$ ] Param. capture] s'affiche.
- **2 Utilisez le bouton de navigation (** $\blacktriangle$  $\blacktriangledown$ **) pour sÈlectionner [Zoom numÈrique].**
- **3 Sélectionnez [Oui] à l'aide du bouton de navigation (**5**).**
- **4 Pressez le bouton de confirmation.** L'appareil est prêt à photographier.

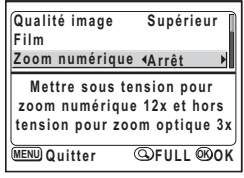

Menu SIMPLE

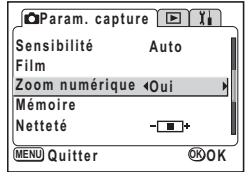

Menu [ $\Box$  Param. capture]

Sauvegarde du réglage de la fonction du zoom numérique <sup>186</sup> p.70

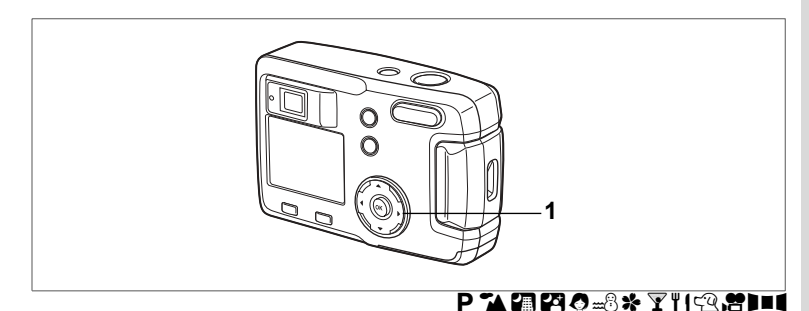

# **Correction d'exposition**

Vous pouvez prendre des photos intentionnellement surexposées ou sous exposées.

1 Pressez le bouton de navigation ( $\blacktriangle$ ) en mode capture.

Pour éclaircir, réglez en positif +. Pour foncer, réglez en négatif -. Les valeurs de la correction EV peuvent être sélectionnées par incréments de 1/3 IL dans une plage de -2,0 lL à +2,0 lL. Le réglage de la correction EV apparaît sur  $A$  monitour  $ACI$ 

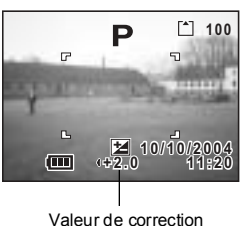

d'exposition

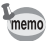

Lorsque vous appuyez une fois sur le bouton de navigation  $(4)$  ou lorsque vous affectez la valeur ±0 à ce réglage, l'affichage disparaît en deux secondes.

Sauvegarde du réglage de la correction d'exposition <br />>>>>> 70

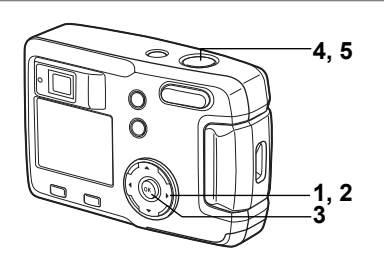

## Prise de vue en vidéo (mode film)

Ce mode vous permet d'enregistrer des séquences vidéo. Le temps d'enregistrement disponible pour une séquence vidéo apparaît dans l'angle supérieur droit du moniteur ACL. Le son ne peut pas être enregistré.

#### 1 Pressez le bouton de navigation ( $\nabla$ ) en mode capture.

Le sélecteur de mode virtuel apparaît.

#### $\overline{2}$ Utilisez le bouton de navigation ( $\blacktriangleleft\blacktriangleright$ ) pour sélectionner le mode film ().

#### 3 Pressez le bouton de confirmation.

- 1 Symbole de coupure du flash
- 2 Icône du mode film
- 3 Carte/mémoire intégrée
- 4 Durée d'enregistrement disponible

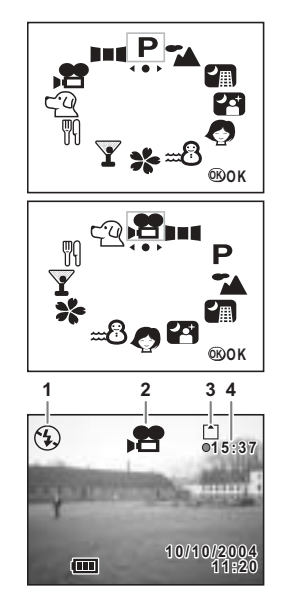

#### **4 Pressez le dÈclencheur.**

La prise de vue commence. Vous pouvez modifier la taille de l'image à l'aide de la commande du zoom.

- $\bullet$  : agrandit la taille du sujet.
- 444 : réduit la taille du suiet.

#### **5** Pressez le déclencheur.

La prise de vue s'arrête. Le temps d'enregistrement disponible restant s'affiche.

#### **Maintien du doigt sur le déclencheur**

Une pression sur le déclencheur pendant plus d'une seconde lance la prise de vue qui s'interrompt lorsque le déclencheur est relâché.

Lecture des séquences vidéo  $\approx$ n 75

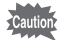

- $\cdot$  Le flash ne se déclenche pas en mode séquences vidéo.
- $\cdot$  Les fonctions prise de vue en continu et prise de vue multiple en continu ne sont pas disponibles en mode film.
- Seul le mode [Mise au point automatique] peut être réglé en mode film.

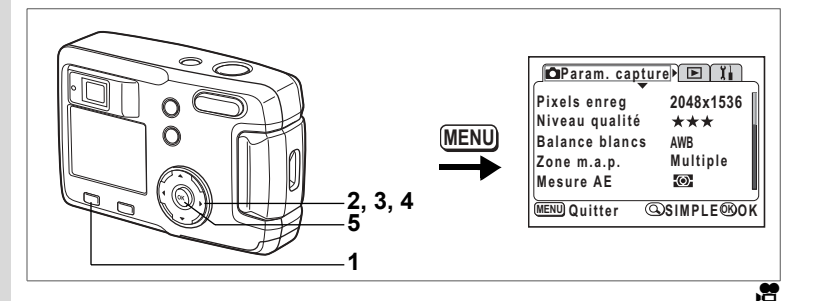

**Changement du réglage des pixels enregistrés en mode** séquences vidéo

En mode film, vous pouvez choisir le nombre de pixels enregistrés entre [320×240] et [160×120].

Plus le nombre de pixels est important, plus la taille de l'image est grande et le temps d'enregistrement écourté.

# **1 Appuyez sur le bouton MENU en mode capture.**

Le menu SIMPLE ou [ $\Box$ ] Param. capture] s'affiche.

**2 Utilisez le bouton de navigation (▲▼) pour sÈlectionner [Film].**

#### **3 Pressez le bouton de navigation (**5**).** L'écran de configuration des séquences vidéo s'affiche.

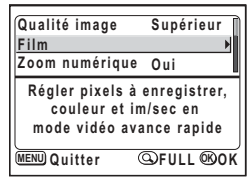

Menu SIMPLE

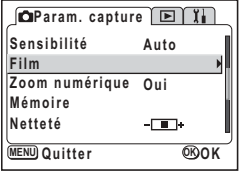

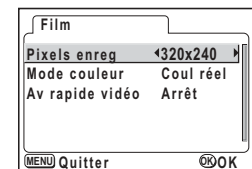

#### $\overline{\mathbf{4}}$ Modifiez les pixels enregistrés à l'aide du bouton de navigation ( $\blacktriangleleft \blacktriangleright$ ).

#### 5 Appuyez deux fois sur le bouton de confirmation.

L'appareil est prêt à enregistrer la séquence vidéo.

Enregistrement de séquences vidéo <a>></a>p.62

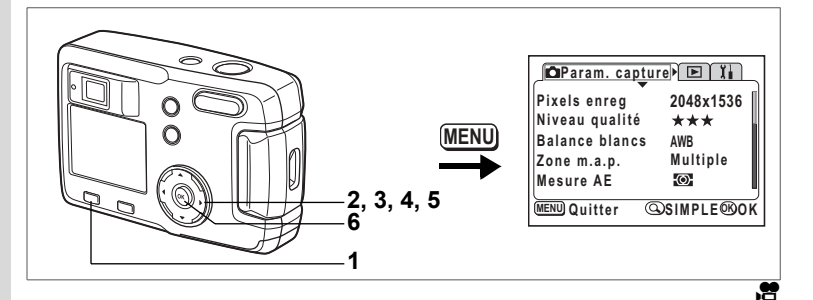

# **Changement du rÈglage du mode couleur en enregistrement de sÈquences vidÈo**

Vous pouvez enregistrer votre séquence vidéo en utilisant l'un des trois réglages couleur: couleurs réelles, noir et blanc, sépia.

#### **1 Appuyez sur le bouton MENU en mode capture.** Le menu SIMPLE ou [ $\Box$ ] Param. capture] s'affiche.

**2 Utilisez le bouton de navigation (▲▼) pour sÈlectionner [Film].**

#### **3 Pressez le bouton de navigation (**5**).** L'écran de configuration des séquences vidéo síaffiche.

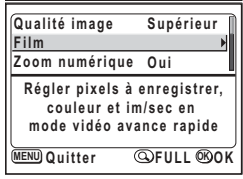

Menu SIMPLE

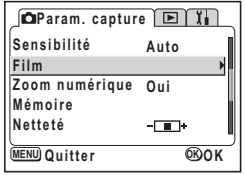

Menu [ $\Box$  Param. capture]

**4 Utilisez le bouton de navigation (**3**) pour sÈlectionner [Mode couleur].**

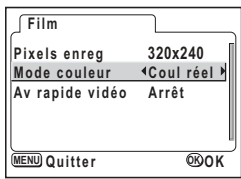

#### **5 Modifiez le [Mode couleur] à l'aide du bouton de navigation (**45**).**

**6 Appuyez deux fois sur le bouton de confirmation.** L'appareil est prêt à enregistrer la séquence vidéo.

Enregistrement de séquences vidéo 1990.62

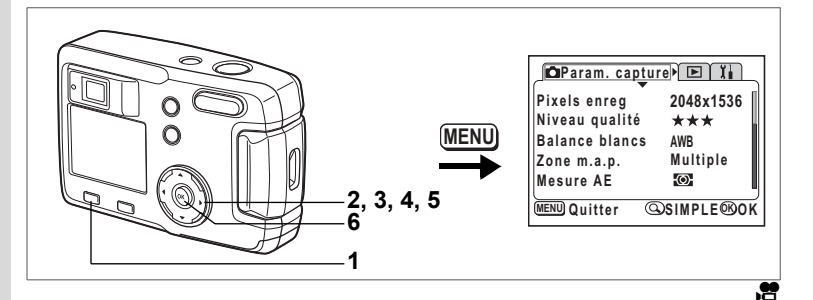

# **Prise de vue vidéo en mode intervalle (VidÈo en avance rapide)**

Ce mode vous permet de réaliser des séquences vidéo à une fréquence de prise de vue retardée de manière à ce que l'action semble accélérée lors de la lecture.

#### **1 Appuyez sur le bouton MENU en mode capture.** Le menu SIMPLE ou [ $\Box$ ] Param. capture] s'affiche.

- **2 Utilisez le bouton de navigation (** $\blacktriangle$  $\blacktriangledown$ **) pour sÈlectionner [Film].**
- **3 Pressez le bouton de navigation (**5**).** L'écran de configuration des séquences vidéo s'affiche.
- **4 Pressez le bouton de navigation (**3**)**  pour sélectionner [Av rapide vidéo].

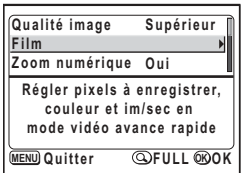

Menu SIMPLE

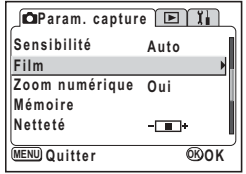

Menu [ $\bigcirc$  Param. capture]

- 5 Utilisez le bouton de navigation (<>>> ) pour sélectionner [Arrêt (×1)], [×2], [×5], [×10], [×20], [×50] ou [×100].
- 6 Appuyez deux fois sur le bouton de confirmation.

memo

L'appareil est prêt à enregistrer la séquence vidéo.

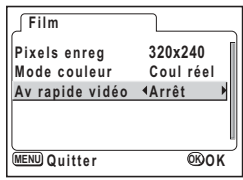

- · Arrêt (×1) est le réglage normal pour les séguences vidéo (15 yues par seconde). Chaque fois que ×2 ou ×5 est sélectionné, le nombre de vues par seconde est réduit de 1/2 ou 1/5.<br>Etant donné que les séquences vidéo sont normalement lues à la
	- fréquence de 15 vues par seconde, les séquences réalisées à ×2 semblent défiler deux fois plus vite et celles réalisées à ×5 cinq fois plus vite.

Enregistrement de séquences vidéo ®p.62

## Sauvegarde des éléments du menu **(MÈmoire)**

Il est possible de sauvegarder les réglages pour les conserver après mise hors tension de l'appareil. La sélection de  $\vec{v}$  (Oui) permet de sauvegarder les réglages tels qu'ils étaient juste avant que l'appareil ne soit éteint. Les paramètres retournent aux valeurs par défaut si  $\Box$  (Arrêt) est sélectionné.

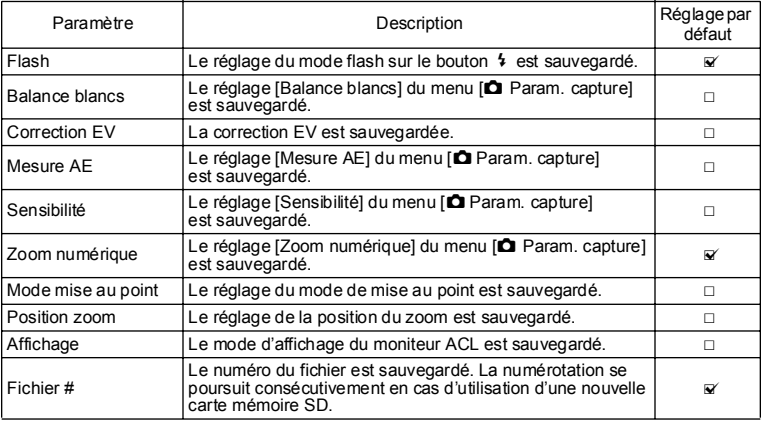

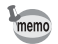

• Les éléments du menu non inclus dans [Mémoire] sont sauvegardés dans les réglages sélectionnés sur les menus pour chaque fonction à la mise hors tension de l'appareil.

• Le réglage de la position du zoom dans la plage de zoom numérique ne sera pas sauvegardé même si Oui est affecté à [Position zoom] dans [MÈmoire].
- **1 Appuyez sur le bouton MENU en mode capture.** Le menu [c] Param. capture] apparaît. Pressez la commande du zoom/ $\Xi$ /Q si le menu SIMPLE est affiché. (1870-28) Le menu FULL s'affiche.
- **2 Utilisez le bouton de navigation (** $\triangle$  $\blacktriangledown$ **) pour sÈlectionner [MÈmoire].**
- **3 Pressez le bouton de navigation (**5**).** Le menu Mémoire apparaît.

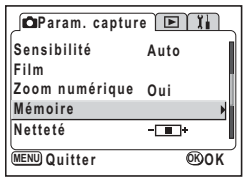

- **4** Sélectionnez le paramètre à l'aide du **bouton de navigation (** $\blacktriangle$  $\blacktriangledown$ **).**
- **5 Activez**  $\mathbf{F}$  (Oui) ou désactivez  $\Box$  (Arrêt) la fonction à l'aide du bouton de navigation **(**45**).**
- **6 Appuyez deux fois sur le bouton de confirmation.**

L'appareil est prêt à photographier.

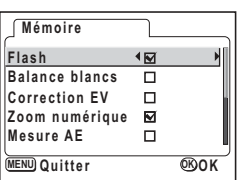

# **Lecture/suppression Lecture des images**

En présence d'une carte mémoire SD, les images qui y sont enregistrées sont lues. Les images sont lues à partir de la mémoire intégrée en l'absence de carte.

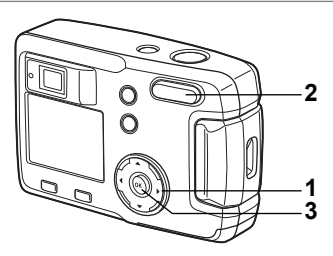

## **Lecture des images fixes**

Reportez-vous à "Lecture des images" (p.24) ou "Lecture des images précédentes ou suivantes<sup>"</sup> (p.24).

#### **Lecture zoom**

Vous pouvez afficher des images grossies jusqu'à un maximum de huit fois. Un quide de fonctionnement apparaît sur le moniteur ACL pendant le grossissement.

- **1 AccÈdez au mode lecture et choisissez líimage que vous dÈsirez**  grossir à l'aide du bouton de navigation (◀▶).
- $2$  **Pressez**  $\frac{1}{2}$   $\left(\frac{1}{2}\right)$  sur la commande du zoom/ f**/**y**.**

L'image est grossie (de  $1 \times$  à  $8 \times$ ). Si vous maintenez la commande enfoncée. le grossissement de l'image change en permanence.

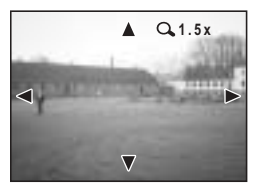

 $\cdot$  Lorsque l'image grossie est affichée à l'écran, **il est possible díeffectuer les opÈrations suivantes.**

Bouton de navigation ( $\blacktriangle \blacktriangledown \blacktriangle \blacktriangleright$ ) : déplace la position de grossissement. Commande du zoom/ $\mathbb{Z}/Q$  ( $\bullet$ ) : augmente la taille de l'image. Commande du zoom/ $\Xi$ / $Q$  ( $\dot{M}$ ) : réduit la taille de l'image.

#### **3 Pressez le bouton de confirmation.**

La lecture zoom est désactivée.

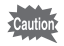

Il n'est pas possible de grossir les séquences vidéo.

5

**Lecture/suppression**

Lecture/suppression

Il est possible d'afficher le paramétrage défini sur le moniteur ACL en cours de lecture.

Le bouton de confirmation permet de modifier le mode d'affichage.

#### **Affichage normal**

- Le paramétrage de la prise de vue apparaît.
- **1** Mode lecture
- **2** Nom du dossier, nom du fichier
- **3** Icône de protection
- 4 Icône carte/mémoire intégrée
- **5** Guide de fonctionnement du bouton de navigation
- **6** Date et heure de prise de vue
- **7** Témoin d'usure des piles

#### **Affichage histogramme**

L'histogramme indique la répartition de la luminosité. L'axe horizontal correspond à la luminosité (le point le plus sombre étant à l'extrémité gauche et le plus clair à l'extrémité droite) et l'axe vertical au nombre total de pixels.

- 
- **3** QualitÈ **4** Balance des blancs
- **1** Histogramme **2** Pixels enregistrés
- 
- 
- **5** Mesure AF **6** Sensibilité
- **7** Valeur díouverture **8** Vitesse díobturation

#### **Aucune information affichée**

Aucune donnée du paramétrage de la prise de vue n'est affichée.

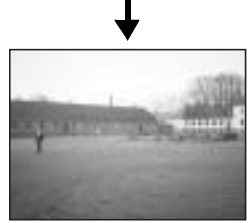

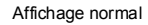

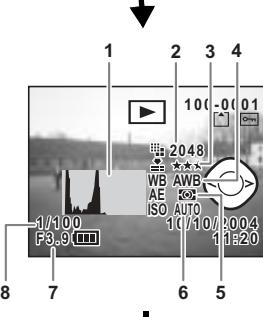

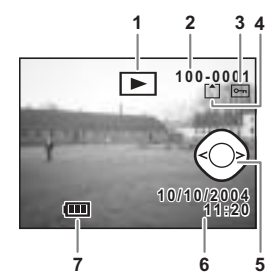

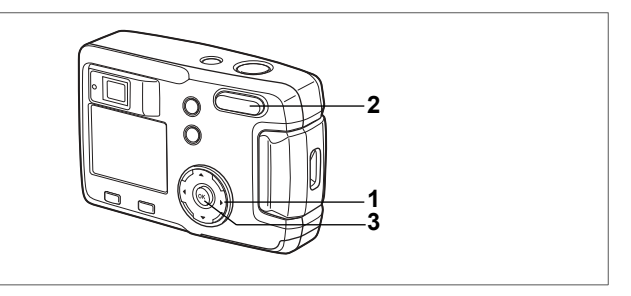

### Affichage neuf images

Il est possible d'afficher neuf images à la fois.

- 1 Accédez au mode lecture et choisissez une image à l'aide du bouton de navigation  $(4)$ .
- $\mathbf{2}$ Pressez #44/Ed sur la commande du zoom/  $B10$

L'appareil affiche 9 images. l'image sélectionnée se trouvant au centre

Choisissez une image à l'aide du bouton de navigation ( $\blacktriangle \blacktriangledown \blacktriangle \blacktriangleright$ ). Lorsque au moins 10 images ont été enregistrées, si vous appuyez sur le bouton de navigation (▶) alors que l'image inférieure droite est sélectionnée, les 9 images suivantes seront affichées. Si vous appuyez sur le bouton

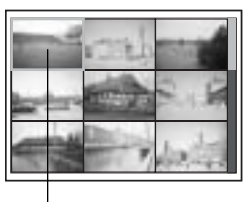

Image sélectionnée

de navigation ( $\triangleleft$ ) alors que l'image supérieure gauche est sélectionnée, les 9 images précédentes seront affichées. De même, si vous appuyez sur le bouton de navigation (▲) alors qu'une image de la rangée supérieure est sélectionnée, les 9 images précédentes seront affichées et si vous appuyez sur le bouton de navigation (▼) alors qu'une image de la rangée inférieure est sélectionnée. les 9 images suivantes seront affichées.

#### $\overline{3}$ Pressez le bouton de confirmation

L'écran affiche uniquement l'image sélectionnée.

Dans le cas de séquences vidéo, l'image sera affichée vue par vue.

- memo
- Utilisez is pour afficher les séquences vidéo.
- · L'image sélectionnée s'affiche en plein écran même si le bouton MFNU to alla commande du zoom/EVQ button est actionnée.

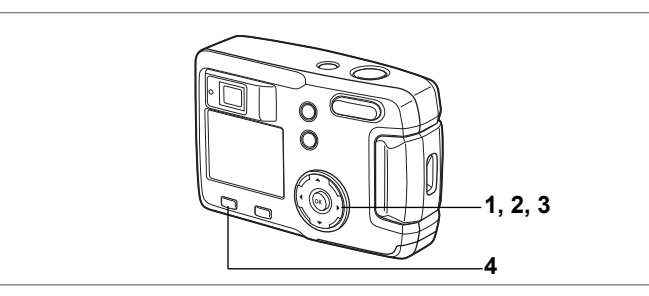

## Lecture des séquences vidéo

L'appareil vous permet de visualiser des séquences vidéo. Les instructions du moniteur ACL facilitent l'utilisation de cette fonction.

**1 AccÈdez au mode de lecture et choisissez la sÈquence vidÈo que vous désirez afficher à l'aide du bouton de navigation (◀▶).** 

#### **2 Pressez le bouton de navigation (**2**).**

La lecture commence et le temps restant s'affiche.

- $\cdot$  En mode lecture, il est possible d'effectuer **les opÈrations suivantes.** Bouton de navigation  $(4)$  : lecture arrière Bouton de navigation  $(\triangleright)$  : lecture avant Bouton de navigation  $(A)$  : pause ï **Lorsque líappareil est sur pause, il est possible**
- d'effectuer les opérations suivantes. Bouton de navigation  $(4)$  : vue précédente Bouton de navigation  $(\blacktriangleright)$  : vue suivante Bouton de navigation  $(A)$  : désactive la fonction pause

#### **3 Pressez le bouton de navigation (**3**).**

La lecture de la séquence vidéo s'arrête et l'écran revient à la vue initiale.

#### **4 Pressez le bouton de lecture**  $\boxed{\blacktriangleright}$ .

Líappareil revient en mode capture.

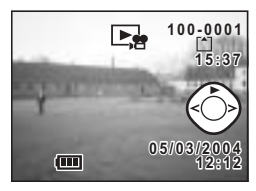

# **Copie des fichiers**

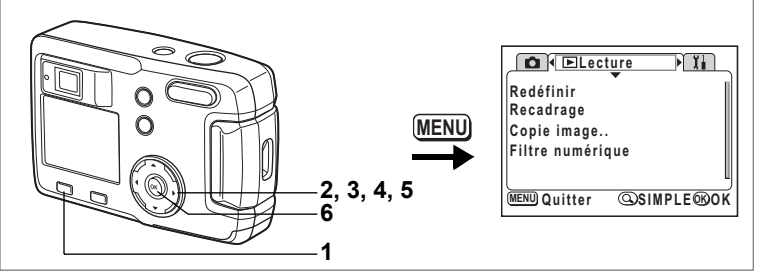

Vous pouvez copier des fichiers de la mémoire intégrée vers la carte mémoire SD et inversement. Cette fonction ne peut toutefois être sélectionnée que lorsqu'une carte est présente dans l'appareil.

Lorsque les fichiers sont copiés de la mémoire intégrée vers la carte mémoire SD, ils le sont tous en même temps. Lorsqu'ils sont copiés de la carte mémoire SD vers la mémoire intégrée, ils sont contrôlés un à un avant la copie.

- **1 Accédez au mode lecture et pressez le bouton MENU.**<br>2 **Pressez le bouton de navigation (▶)**
- **2 Pressez le bouton de navigation (**5**).**

Le menu [D Lecture] apparaît

Pressez la commande du zoom/ $\Xi/Q$  si le menu SIMPLE est affiché. ( $\exp(28)$ )

- **3 Pressez le bouton de navigation (**3**) pour sÈlectionner [Copie image].**
- **4 Pressez le bouton de navigation (**5**).** L'écran Copie d'images apparaît.

#### Copie de la mémoire intégrée vers la carte mémoire SD

- **5** Sélectionnez [**□ → S**□] à l'aide du bouton de navigation (▲).
- **6 Pressez le bouton de confirmation.** Tous les fichiers seront copiés vers la carte mémoire SD.

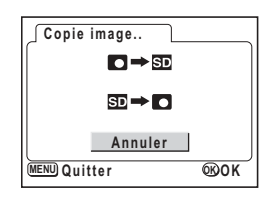

#### Copie de fichiers de la carte mémoire SD vers la mémoire intégrée

5 Sélectionnez  $[\overline{SD} \rightarrow \overline{CI}]$  et pressez le bouton de confirmation.

L'écran de sélection des images s'affiche.

- 6 Utilisez le bouton de navigation ( $\blacktriangleleft\blacktriangleright$ ) pour sélectionner l'image à copier.
- $\overline{7}$ Pressez le bouton de confirmation. L'image sélectionnée sera copiée dans la mémoire intégrée. Répétez les étapes 6 et 7 pour copier d'autres images.

#### 8 Appuyez trois fois sur le bouton MENU.

L'appareil est prêt à capturer ou à lire des images.

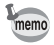

Lorsqu'un fichier est copié de la carte mémoire SD vers la mémoire intégrée. un nouveau nom de fichier lui est attribué

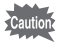

Veillez à mettre l'appareil hors tension avant d'insérer ou d'extraire la carte mémoire SD.

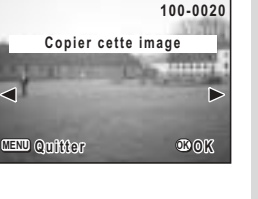

◢

# **Suppression d'images**

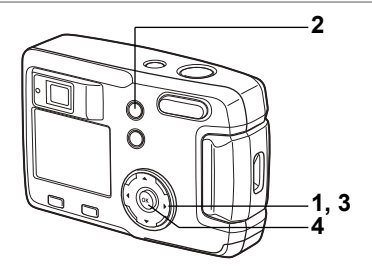

## Suppression d'une seule image

Vous pouvez effacer les images une par une.

- Une fois supprimées, les images sont définitivement perdues. Caution
	- Il n'est pas possible d'effacer les images protégées. (<sup>137</sup> p.80)
- 1 Accédez au mode lecture et choisissez l'image que vous désirez supprimer à l'aide du bouton de navigation  $(4)$ .
- $\overline{2}$ Appuyez sur le bouton 面. L'écran Supprimer s'affiche.
- 3 Appuvez sur le bouton de navigation  $(A)$ pour sélectionner [Supprimer].
- 4 Pressez le bouton de confirmation L'image sélectionnée est alors supprimée.

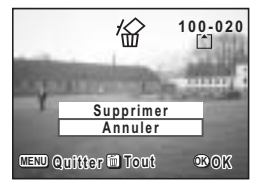

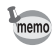

Il est également possible de supprimer des images en affichage immédiat  $(E\$ {F}p.23).

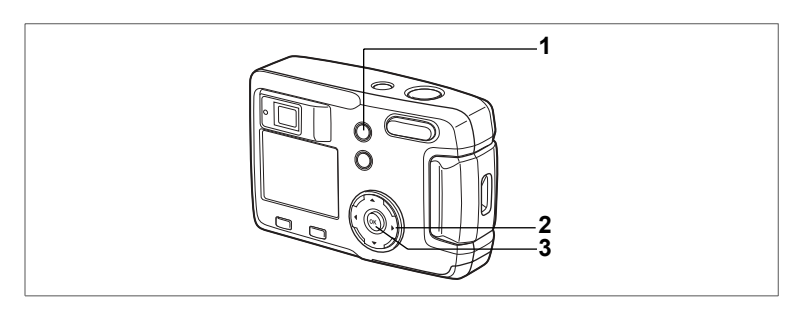

## Suppression de toutes les images

Il est possible de supprimer simultanément l'ensemble des images.

- Une fois supprimées, les images sont définitivement perdues.
- Il n'est pas possible d'effacer les images protégées. (
- 1 Accédez au mode lecture et pressez deux fois le bouton  $\tilde{w}$ . L'écran de suppression de l'ensemble des images apparaît.
- $\overline{\mathbf{z}}$ Pressez le bouton de navigation (▲) pour sélectionner [Supprimer tout].
- $\overline{3}$ Pressez le bouton de confirmation. Toutes les images sont alors supprimées.

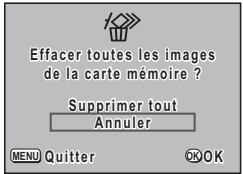

Lecture/suppression

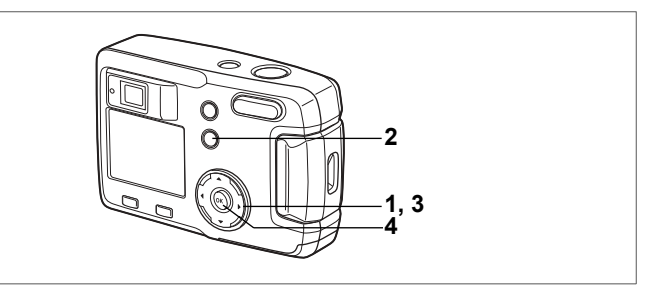

# **Protection des images contre l'effacement (Protéger)**

Il est possible de prévenir toute suppression accidentelle d'image.

- **1 AccÈdez au mode lecture et choisissez líimage que vous dÈsirez protéger à l'aide du bouton de navigation (◀▶).**
- **2 Appuyez sur le bouton 0-**. L'écran Protéger s'affiche.
- **3 Appuyez sur le bouton de navigation (**2**)**  pour sélectionner [Protéger].
- **4 Pressez le bouton de confirmation.** L'image est alors protégée.

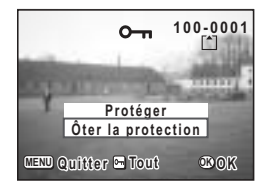

- Sélectionnez IÔter la protection] à l'étape **3** pour annuler le réglage de la protection.
	- Si l'image est protégée, le symbole  $O_m$  s'affiche à la lecture de l'image.

#### **Protection de toutes les images**

Il est possible de protéger l'ensemble des images.

- **1 Acc**édez au mode lecture et pressez deux fois le bouton  $O_{\text{TL}}$ . L'écran Protéger tout s'affiche.
- **2 Appuyez sur le bouton de navigation (**2**) pour sÈlectionner [ProtÈger ttes les images].**

#### **3 Pressez le bouton de confirmation.**

Toutes les images sont alors protégées.

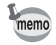

memo

Sélectionnez [Ôter la protection] à l'étape 2 pour annuler le réglage de la protection sur toutes les images.

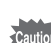

Le formatage de la carte mémoire SD ou de la mémoire intégrée supprimera l'ensemble des images, y compris les données protégées.

# **RÈglage de líimpression (DPOF)**

Les images sauvegardées sur la carte mémoire SD peuvent être imprimées sur une imprimante compatible DPOF (Digital Print Order Format) ou dans un laboratoire photo.

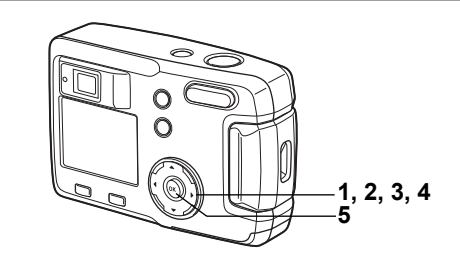

## **Impression d'une seule image**

Pour chaque image, procédez aux réglages suivants :

Exemplaires : Permet de définir le nombre d'exemplaires (99 au maximum). Date : Permet de faire apparaître ou non la date sur l'impression.

- **1 AccÈdez au mode lecture puis choisissez líimage pour laquelle vous**  souhaitez définir les réglages DPOF à l'aide du bouton de navigation **(**45**).**
- **2 Pressez le bouton de navigation (**2**).** LíÈcran DPOF síaffiche.
- **3 Utilisez le bouton de navigation (**45**) pour**  sélectionner le nombre d'exemplaires puis **pressez le bouton de navigation (▼).** Le cadre se déplace sur [Date].

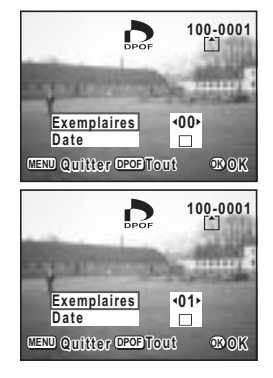

#### 4 Activez MI [Oui] ou désactivez □ [Arrêt] la fonction à l'aide du bouton de navigation  $(4)$ .

 $\mathbf{F}$  (Oui): La date est imprimée.

□(Arrêt): La date n'est pas imprimée.

#### 5 Pressez le bouton de confirmation.

Les impressions sont effectuées selon les réglages définis.

- · Si les réglages DPOF ont déjà été effectués pour une image, le nombre d'exemplaires déterminés précédemment et le réglage de la date Oui/Arrêt s'affiche.
	- · Pour annuler les réglages DPOF, affectez au nombre d'exemplaires la valeur 00 et pressez le bouton de confirmation.
- **Caution**

memo

- Les réglages DPOF ne sont pas disponibles pour les images enregistrées dans la mémoire intégrée. Procédez aux réglages DPOF après copie des images sur la carte mémoire SD. (p.76)
	- Les réglages DPOF ne sont pas disponibles pour les séguences vidéo.
	- · La date peut ne pas être imprimée sur les images selon l'imprimante ou le laboratoire photo même si les réglages DPOF sont effectués.

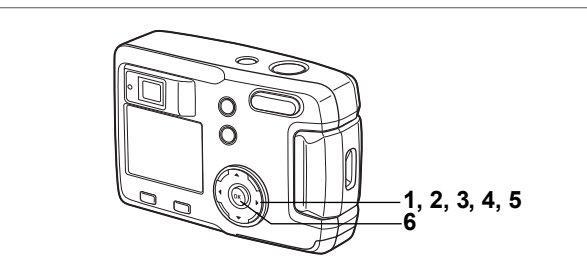

## **Impression de toutes les images**

- **1 AccÈdez au mode lecture et pressez le bouton de navigation (**2**).** L'écran DPOF s'affiche.
- **2 Pressez le bouton de navigation (**2**).** L'écran DPOF (toutes les images) apparaît.
- **3 Utilisez le bouton de navigation (**45**) pour sÈlectionner le nombre díexemplaires.** Il est possible d'imprimer jusqu'à 99 exemplaires.
- **4 Pressez le bouton de navigation (▼).**
- **5 Activez**  $\boldsymbol{\times}$  **[Oui] ou désactivez** □ **[Arrêt]** la fonction à l'aide du bouton de navigation **(**45**).**

 $\mathbf{F}$  (Oui): La date est imprimée. □ (Arrêt): La date n'est pas imprimée.

### **6 Pressez le bouton de confirmation.**

 $memo$ 

Les impressions sont effectuées selon les réglages définis.

- $\cdot$  Les réglages définis pour des images isolées sont annulés.
	- Lorsque vous indiquez le nombre d'exemplaires dans les réglages DPOF, le nombre s'applique à toutes les images. Avant l'impression, vérifiez si le nombre est correct.
	- ï Les rÈglages DPOF sont incompatibles avec les sÈquences vidÈo.
	- · Pour annuler les réglages DPOF, [Tout] étant sélectionné, affectez 00 au nombre díexemplaires.

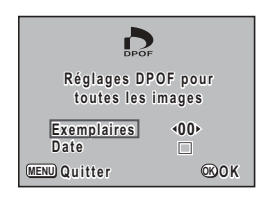

Impression directe depuis l'appareil connecté à une imprimante (PictBridge)

Si vous utilisez le câble USB fourni avec l'appareil (I-USB6) pour raccorder ce dernier à une imprimante compatible PictBridge, vous pourrez imprimer les photos directement depuis l'appareil, sans transiter par un PC. La sélection des images à imprimer et du nombre d'exemplaires s'effectue à l'aide des commandes de l'appareil, une fois ce dernier raccordé à l'imprimante.

- 
- Nous préconisons d'utiliser l'adaptateur secteur D-AC5 (en option) lorsque l'appareil est connecté à une imprimante. L'imprimante pourrait ne pas fonctionner correctement et les données d'images pourraient être endommagées si les piles se déchargent alors que l'appareil est raccordé à l'imprimante.
- Le témoin du viseur cliqnote lentement pour signaler le transfert d'images entre l'appareil et l'imprimante. Ne débranchez pas le câble USB en cours de transfert

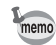

Les réglages de l'appareil (comme la gualité de l'image et les réglages DPOF) peuvent ne pas être appliqués en fonction du type d'imprimante.

#### Raccordement de l'appareil à l'imprimante

1 Sélectionnez [PictBridge] pour [Connexion USB] depuis le menu l'1. Préférences1.

res"Changement du mode de connexion USB" (p.99)

 $\overline{2}$ Raccordez l'appareil à l'imprimante à l'aide du câble USB fourni.

> L'écran de sélection du mode d'impression apparaît.

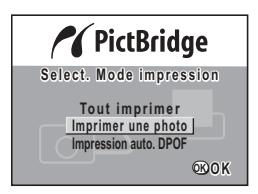

### Impression d'une seule image

- 1 Sélectionnez [Imprimer une photo] à l'aide du bouton de navigation ( $\blacktriangle$   $\blacktriangledown$ ).
- $\overline{2}$ Pressez le bouton de confirmation. L'écran d'impression apparaît.
- 3 Choisissez l'image à imprimer à l'aide du bouton de navigation  $(4)$ .
- $\blacktriangle$ Utilisez le bouton de navigation ( $\blacktriangle \blacktriangledown$ ) pour sélectionner le nombre d'exemplaires.

Vous pouvez paramétrer jusqu'à 10 exemplaires.

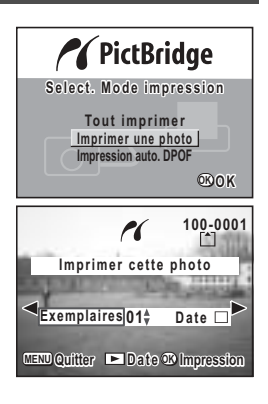

#### 5 Utilisez le bouton de lecture D pour sélectionner s⁄ [Oui] ou □ [Arrêt].

 $\mathbf{F}'$  (Oui) : La date est imprimée. □ (Arrêt) : La date n'est pas imprimée.

#### 6 Pressez le bouton de confirmation.

L'image est imprimée conformément aux réglages effectués. Le message « Continuer impression ? » apparaît une fois l'image imprimée. Appuyez sur le bouton de confirmation pour retourner à l'étape 3 et poursuivre les impressions. Pressez le bouton MENU pour arrêter l'impression. Pressez le bouton MENU pour arrêter une impression en cours

## **Impression de toutes les images**

- **1 S S 2 D 2 Pressez le bouton de confirmation.**<br> **2 Pressez le bouton de confirmation.**
- **2 Pressez le bouton de confirmation.** L'écran Imprimer toutes les images apparaît. Utilisez le bouton de navigation (45) pour

balayer les images.

- **3 Utilisez le bouton de navigation (** $\blacktriangle$  $\blacktriangledown$ **) pour sÈlectionner le nombre díexemplaires.** Vous pouvez sélectionner le nombre d'exemplaires.
- **4** Appuyez sur le bouton de lecture **<b>D** pour sélectionner **Ⅳ** (Oui) *ou* □ (Arrêt).

 $\mathbf{F}$  (Oui) : La date est imprimée.  $\Box$  (Arrêt): La date n'est pas imprimée.

#### **5 Pressez le bouton de confirmation.**

Les impressions sont effectuées selon les réglages définis. Le message « Continuer impression ? » apparaît une fois l'image imprimée. Appuyez sur le bouton de confirmation pour retourner à l'étape 3 et poursuivre les impressions.

Pressez le bouton MENU pour arrêter une impression en cours.

### Impression à l'aide des réglages des paramètres d'impression **(DPOF)**

**1 SÈlectionnez [Impression auto. DPOF]**   $\lambda$  l'aide du bouton de navigation ( $\blacktriangle$  $\blacktriangledown$ **)**.

#### **2 Pressez le bouton de confirmation.**

L'écran d'impression DPOF apparaît. Utilisez le bouton de navigation  $(4)$  pour contrôler les images et les réglages des paramètres d'impression.

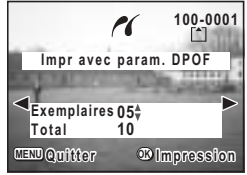

### **3 Pressez le bouton de confirmation.**

L'image sélectionnée est imprimée conformément aux paramètres d'impression définis pour cette image.

Le message « Continuer impression ? » apparaît une fois l'image imprimée. Appuyez sur le bouton de confirmation pour retourner à l'étape 3 et poursuivre les impressions.

Pressez le bouton MENU pour arrêter une impression en cours.

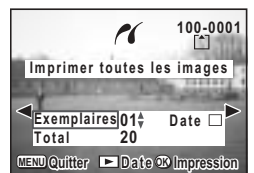

## **DÈconnexion de líappareil et de líimprimante**

Une fois les impressions d'images terminées, débranchez l'appareil de l'imprimante.

- **1 Mettez líappareil hors tension.**
- **2 DÈbranchez le c'ble USB de líappareil.**
- Débranchez le câble USB de l'imprimante.

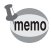

Si vous appuyez sur le bouton MENU alors que le message « Continuer impression ? » est affiché, le message « Débrancher le câble USB » apparaît. Lorsque vous débranchez le câble USB de l'appareil, celui-ci bascule automatiquement en mode capture.

# Édition/réalages Édition images

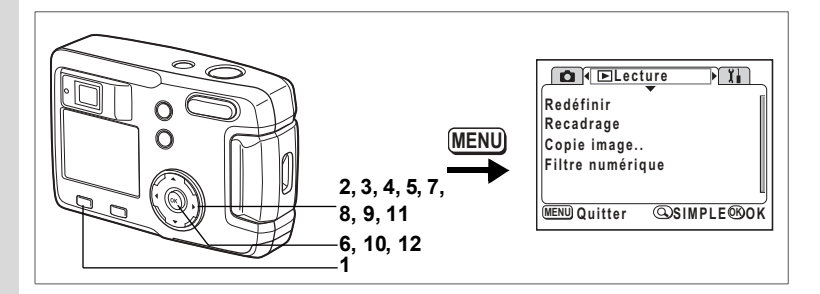

# Changement de la taille de l'image

En modifiant la taille et la qualité d'une image sélectionnée, le fichier sera moins volumineux que l'original. Une fois la taille modifiée, l'image peut être enregistrée comme nouvelle image ou remplacer l'image initiale.

- 1 Appuyez sur le bouton MENU.
- $\overline{2}$ Pressez le bouton de navigation  $($   $\blacktriangleright$   $).$

Le menu [**E** Lecture] apparaît. Si le menu SIMPLE est affiché, appuyez sur la commande du zoom/ $\mathbb{Z}/\mathbb{Q}$ puis sur le bouton de navigation  $($   $\blacktriangleright$   $)$ .

- 3 Sélectionnez [Redéfinir] à l'aide du bouton de navigation (▲ ▼).
- $\overline{\mathbf{A}}$ Pressez le bouton de navigation  $($   $\blacktriangleright$   $).$

L'écran Redéfinir s'affiche.

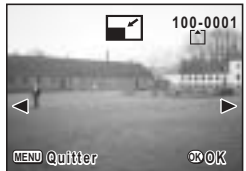

5 Choisissez l'image que vous souhaitez redéfinir à l'aide du bouton de navigation ( ◀ ▶).

#### 6 Pressez le bouton de confirmation.

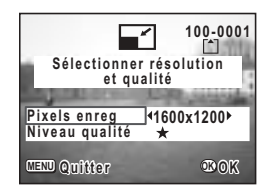

- $\overline{7}$ Utilisez le bouton de navigation  $(4)$ pour sélectionner [Pixels enreg].
- 8 Pressez le bouton de navigation ( $\nabla$ ). La vue sélectionnée passe en [Niveau qualité].
- 9 Utilisez le bouton de navigation (<>>> pour sélectionner [Niveau qualité].
- 10 Pressez le bouton de confirmation.
- $11$ Sélectionnez [Écraser] ou [Enregistrer sous] à l'aide du bouton de navigation ( $\blacktriangle \blacktriangledown$ ).
- $12$ Pressez le bouton de confirmation L'image redéfinie est enregistrée.

memo

- · Il n'est pas possible de redéfinir les séquences vidéo.
- · Vous ne pouvez pas sélectionner un format supérieur à celui de l'image d'origine
- Vous ne pouvez pas sélectionner un niveau de qualité supérieur à celui de l'image d'origine.

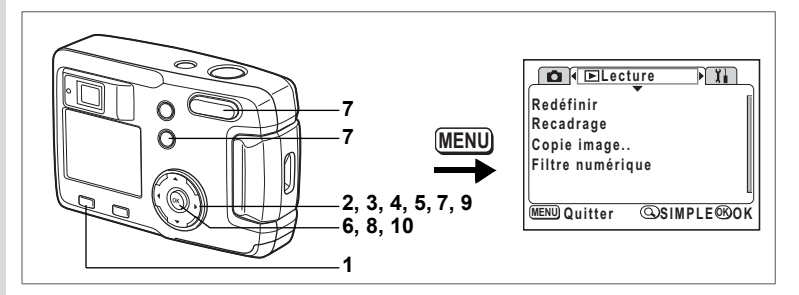

#### **Recadrage des images**

Vous pouvez recadrer une partie díune image et líenregistrer comme une image séparée.

- **1 Appuyez sur le bouton MENU.**
- **2 Pressez le bouton de navigation (**5**).** Le menu  $[\mathbf{E}]$  Lecture] apparaît. Si le menu SIMPLE est affiché, appuyez sur la commande du zoom/ $\square/\bigcirc$ puis sur le bouton de navigation  $(5)$ .
- **3 S S**électionnez [Recadrage] à l'aide du bouton de navigation (▲▼).<br>4 **Pressez le bouton de navigation (▶)**
- **4 Pressez le bouton de navigation (**5**).**

Les images pouvant être recadrées s'affichent.

- **5** Choisissez l'image que vous souhaitez recadrer à l'aide du bouton **de navigation (**45**).**
- **6 Pressez le bouton de confirmation.** L'écran Recadrage s'affiche.

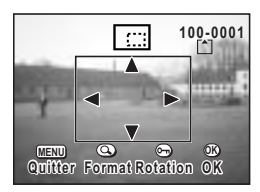

#### **7 Rognez líimage.**

 $\cdot$  Les opérations suivantes peuvent être effectuées à partir de l'écran **de recadrage.**

Commande du zoom/ $\mathbb{Z}/Q$  : Change la taille de l'image<br>
Routon  $\Omega$  : Permet de passer de l'horizo Permet de passer de l'horizontale à la verticale de l'image Bouton de navigation ( $\blacktriangle \blacktriangledown \blacktriangle \blacktriangleright$ ) : Permet de corriger l'image sur sa partie supérieure ou inférieure, sur la gauche ou sur la droite

Bouton MENU : Revient à l'écran permettant de sélectionner une image à recadrer

- 8 Pressez le bouton de confirmation.
- 9 Sélectionnez le niveau de qualité après recadrage à l'aide du bouton de navigation  $(4)$ .

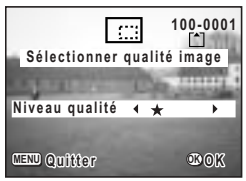

#### 10 Pressez le bouton de confirmation

L'image rognée sera enregistrée comme une image séparée.

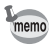

- · Il n'est pas possible de recadrer les séquences vidéo.
- Vous ne pouvez pas sélectionner un niveau de qualité supérieur à celui de l'image d'origine.

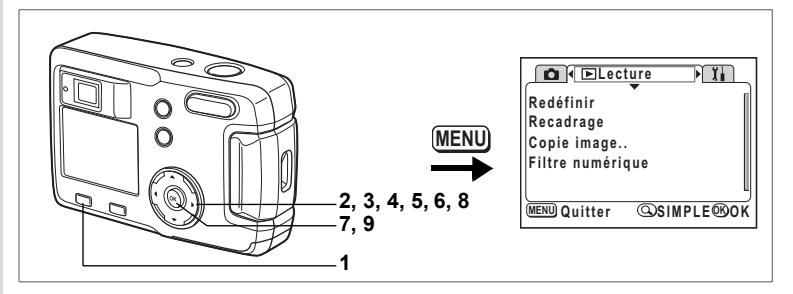

# Édition d'images à l'aide de filtres numériques

Les filtres se déclinent en des filtres de couleur comme rouge, bleu ou vert et un filtre de luminosité qui permet d'ajuster la luminosité de l'image. Ces filtres permettent d'éditer les images en mode de filtre numérique.

#### • Filtres de couleur

Huit filtres de couleur sont fournis : noir et blanc, sépia, rouge, rose, violet, bleu, vert et jaune. Lorsque vous sélectionnez un filtre de couleur en mode de filtre numérique, l'affichage du moniteur ACL est filtré avec la couleur sélectionnée et les photos sont enregistrées dans cette couleur.

#### Filtre de luminosité

Les images éditées à l'aide du filtre de luminosité peuvent être éclaircies ou foncées puis enregistrées.

- 1 Appuyez sur le bouton MENU.
- $\mathbf{z}$ Pressez le bouton de navigation  $($   $\blacktriangleright$   $).$ Le menu IE Lecturel apparaît. Si le menu SIMPLE est affiché, appuyez sur la commande du zoom/EJ/Q puis sur le bouton de navigation  $($   $\blacktriangleright$   $)$ .
- $\overline{3}$ Utilisez le bouton de navigation (▲ ▼) pour sélectionner **IFiltre numériquel.**
- 4 Pressez le bouton de navigation  $($   $\blacktriangleright$   $).$ L'écran de configuration du filtre numérique apparaît.
- 5 Choisissez l'image que vous souhaitez éditer à l'aide du bouton de navigation  $(4)$ .

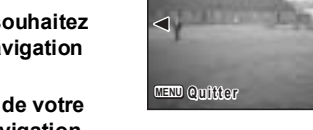

⋔

 $100 - 000$ 

 $\textbf{B}$  OK

6 Choisissez le filtre numérique de votre choix à l'aide du bouton de navigation  $(\triangle \blacktriangledown).$ 

L'image filtrée sera affichée sur le moniteur ACL.

- Opérations possibles avec le filtre de luminosité B&I Commande du zoom/ $\mathbb{Z}/Q$  (4) : Augmente la luminosité de l'image. Commande du zoom/ $\mathbb{Z}/\mathbb{Q}$  (444) : Réduit la luminosité de l'image.
- $\overline{7}$ Pressez le bouton de confirmation
- 8 Sélectionnez lÉcraser1 ou lEnregistrer sous1 à l'aide du bouton de navigation ( $\blacktriangle \blacktriangledown$ ).

#### 9 Pressez le bouton de confirmation. L'image éditée au moven des filtres numériques est enregistrée.

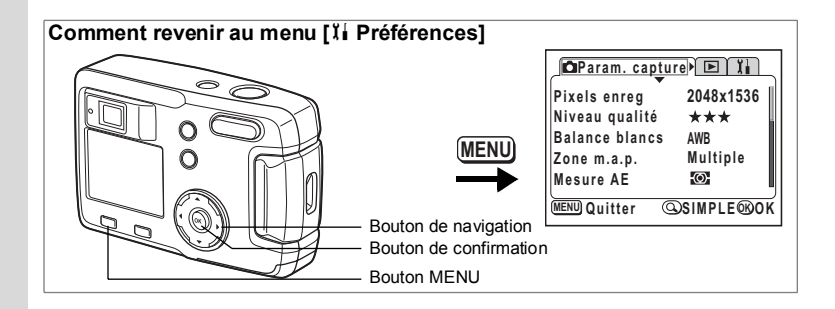

#### Formatage de la carte mémoire SD ou de la mémoire intégrée

Le formatage supprimera toutes les données sur la carte mémoire SD si vous en utilisez une et toutes les données dans la mémoire intégrée si aucune carte n'est insérée

- · N'ouvrez jamais la trappe de protection du logement de la carte mémoire SD en cours de formatage : ceci pourrait endommager la carte et la rendre inutilisable.
	- Les cartes mémoire SD formatées sur un ordinateur ou un périphérique autre que l'appareil photo ne peuvent pas être utilisées. Veillez à formater la carte avec l'appareil.
	- · Le formatage supprime également les données protégées.
- 1 Sélectionnez [Formater] dans le menu SIMPLE ou le menu l'Il Préférences1.
- $\overline{\phantom{a}}$ Pressez le bouton de navigation  $($   $\blacktriangleright$  ). L'écran Formater s'affiche
- 3 Utilisez le bouton de navigation ( $\blacktriangle \blacktriangledown$ ) pour sélectionner [Formater].
- $\mathbf{A}$ Pressez le houton de confirmation Le formatage démarre. L'appareil est prêt à photographier dès le formatage terminé.

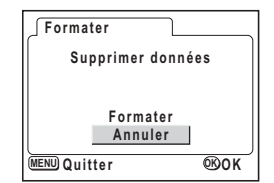

'Cautio

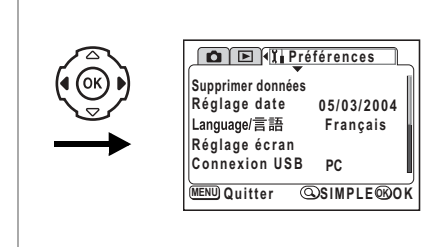

# **Changement du format de date et de la date/heure**

Il est possible de modifier les réglages initiaux de la date et de l'heure. Vous pouvez également définir le format d'affichage de la date sur l'appareil. Sélectionnez [mm/jj/aa], [jj/mm/aa] ou [aa/mm/jj].

- **1 SÈlectionnez [RÈglage date] ‡ partir du menu SIMPLE ou du menu [**B **PrÈfÈrences].**
- **2 Pressez le bouton de navigation (**5**).** L'écran de réglage de la date apparaît.

Reportez-vous à "Réglage de la date et de l'heure" (p.19) pour connaître la procédure de réglage.

## **Changement de la langue díaffichage**

Il est possible de changer la langue díaffichage des menus, messages díerreur, etc.

- **1 SÈlectionnez [Language/ ] ‡ partir du menu SIMPLE**  ou du menu [Xi Préférences].
- **2 Pressez le bouton de navigation (**5**).**
- **3 Sélectionnez la langue à l'aide du bouton** de navigation ( $\blacktriangle \blacktriangledown \blacktriangle \blacktriangleright$ ).
- **4 Appuyez deux fois sur le bouton de confirmation.**

L'appareil est prêt à capturer ou à lire des images.

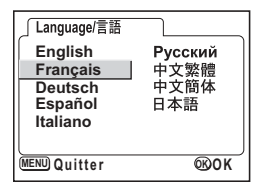

#### **Comment revenir au menu [I] Préférences]**

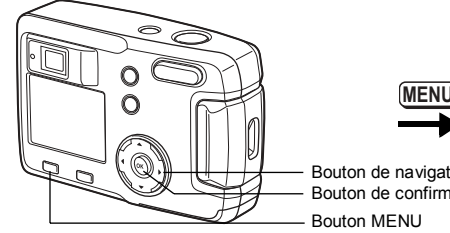

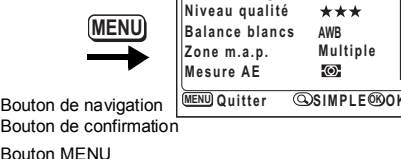

#### **Modification de l'écran de démarrage/de la couleur** d'arrière-plan

- **1 SÈlectionnez [RÈglage Ècran] depuis le menu SIMPLE ou le menu [**B **PrÈfÈrences].**
- **2 Pressez le bouton de navigation (**5**).** L'écran de réglage s'affiche.

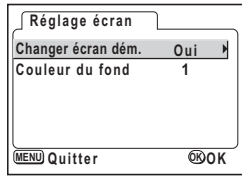

**Pixels enreg 2048x1536** 

**Param.** capture<sup>1</sup> E

#### **Modification de l'écran de démarrage**

Vous pouvez afficher une image enregistrée avec l'appareil comme écran de démarrage à la mise sous tension.

- **3 Sélectionnez [Changer écran dém.] puis appuyez sur le bouton de navigation (**5**).** L'écran de changement de l'écran de démarrage apparaît.
- **4 Activez <b>⊘** [Oui] ou désactivez □ [Arrêt] la fonction à l'aide du bouton de navigation **(**45**).**
	- $\nabla$ (Oui) : L'écran de démarrage apparaît.

 $\Box$  (Arrêt) : L'écran de démarrage n'apparaît pas.

- **5** Appuyez sur le bouton  $O_{\overline{D}}$ .
- **6 Utilisez le bouton de navigation (**45**) pour choisir líimage que vous souhaitez afficher comme Ècran de dÈmarrage.**
- **7 Appuyez quatre fois sur le bouton de confirmation.** L'appareil est prêt à capturer ou à lire des images.

Une fois l'écran de démarrage défini, il ne sera pas effacé même si l'image d'origine est supprimée ou si la carte mémoire SD ou encore la mémoire intégrée est formatée. Pour l'annuler, réinitialisez les réglages. (1807). 99)

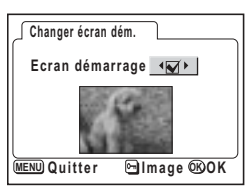

memo

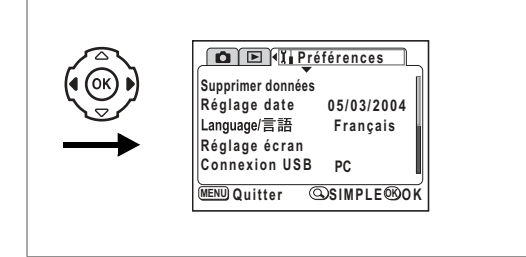

#### **Réglage de la couleur d'arrière-plan**

Vous avez la possibilité de régler le style et la couleur d'arrière-plan du moniteur ACL. Les couleurs sont au nombre de six.

**8 Pressez le bouton de navigation (**3**) pour sÈlectionner [Couleur du fond].**

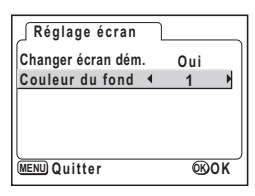

**9** Sélectionnez la couleur d'arrière-plan à l'aide du bouton **de navigation (**45**).**

Le style et la couleur des menus changent en conséquence.

**10 Appuyez deux fois sur le bouton de confirmation.** L'appareil est prêt à capturer ou à lire des images.

#### **Comment revenir au menu [I] Préférences] Param.** capture<sup>\*</sup> E **Pixels enreg 2048x1536 Niveau qualité** \*\*\* **MENU Balance blancs AWB Zone m.a.p. Multiple Mesure AE**  $\overline{a}$ **MENU** Quitter **MENU SIMPLE OK O K** Bouton de navigation Bouton de confirmationBouton MENU

## **Temps de mise en veille**

Il est possible de régler l'appareil de telle sorte que le moniteur ACL s'éteigne automatiquement en cas de non-utilisation pendant une durée prédéfinie.

- **1 SÈlectionnez [Tps mise veille] ‡ partir du menu [**B **PrÈfÈrences].**
- **2 Choisissez entre [30 sec], [1 min], [2 min] et [Arrêt] à l'aide du bouton de navigation (**45**).**
- **3 Pressez le bouton de confirmation.** L'appareil est prêt à capturer ou à lire des images.

memo

L'appareil ne permet pas cette fonction lorsque le câble USB est branché.

# **RÈglage de la mise hors tension automatique**

Il est possible de régler l'appareil de façon à ce qu'il se mette hors tension automatiquement en cas de non-utilisation pendant une durée prédéfinie.

- **1 Sélectionnez [Arrêt auto] à partir du menu [i] Préférences].**
- **2 Utilisez le bouton de navigation (**45**) pour sÈlectionner [3 min],**  [5 min] ou [Arrêt].
- **3 Pressez le bouton de confirmation.** L'appareil est prêt à capturer ou à lire des images.

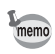

La fonction mise hors tension automatique ne fonctionnera pas lorsque le câble USB est branché.

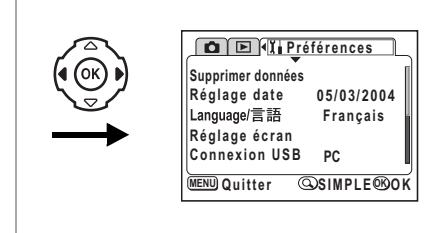

# Changement du mode de connexion USB

Le mode de connexion USB varie selon que le câble USB est raccordé à une imprimante (PictBridge) ou à un ordinateur.

- 1 Sélectionnez [Connexion USB] depuis le menu [ I l Préférences].
- $\overline{2}$ Utilisez le bouton de navigation (<>>> > > ) pour sélectionner [PC] ou [PictBridge].
- 3 Pressez le bouton de confirmation. L'appareil est prêt à être raccordé à l'ordinateur ou à l'imprimante.

# Réinitialisation des réglages par défaut (Réinitial.)

Il est possible de réinitialiser tous les paramètres autres que la date/l'heure et la langue (language/言語).

- 1 Sélectionnez [Réinitial.] à partir du menu [ li Préférences].
- $\overline{2}$ Pressez le bouton de navigation  $($   $\blacktriangleright$   $).$ L'écran de réinitialisation apparaît.
- 3 Sélectionnez [Réinitial.] à l'aide du bouton de navigation (A).
- $\mathbf{A}$ Pressez le bouton de confirmation L'appareil est prêt à capturer ou à lire des images.

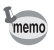

Le menu SIMPLE s'affiche en appuyant sur le bouton MENU après exécution de la procédure de réinitialisation ci-dessus.

#### **Annexe**

# **Messages**

Des messages du type de ceux présentés ci-dessous peuvent s'afficher sur le moniteur ACL au cours de l'utilisation de l'appareil.

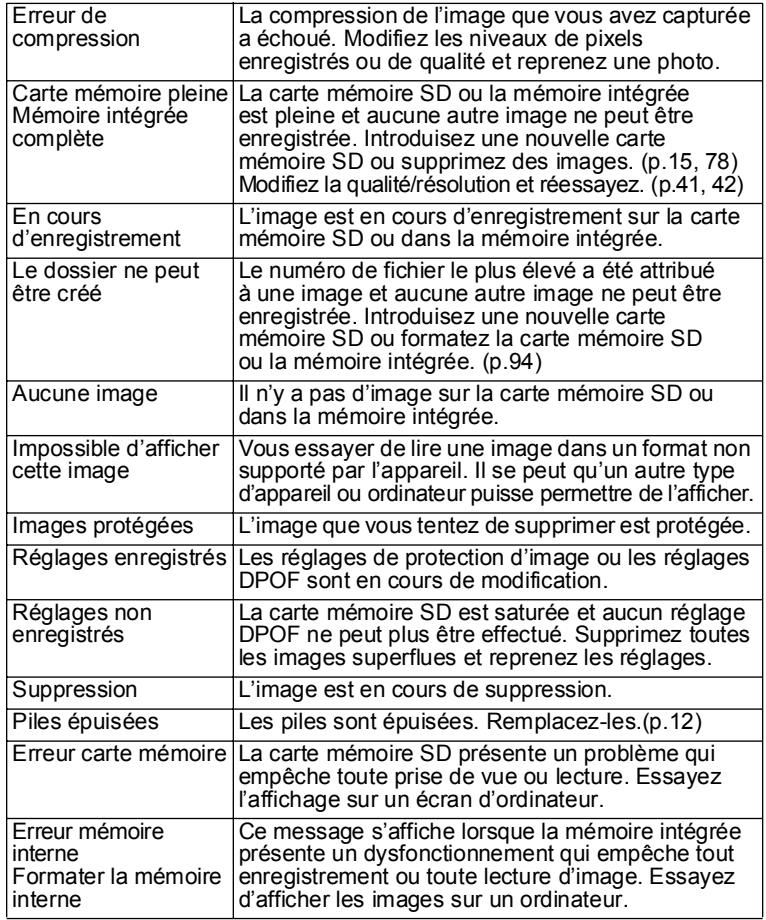

L<br>Annexe

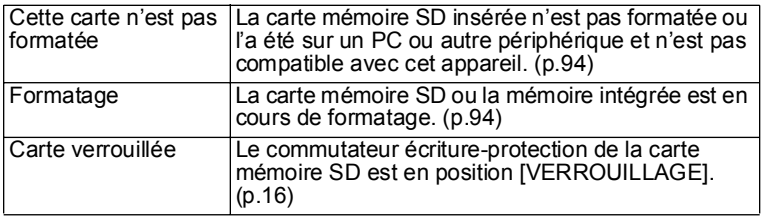

Il se peut que des messages tels que les suivants s'affichent sur le moniteur ACL lors de l'utilisation de la fonction PictBridge.

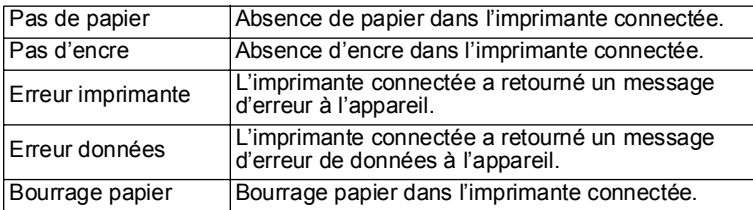

# Problèmes de prise de vue

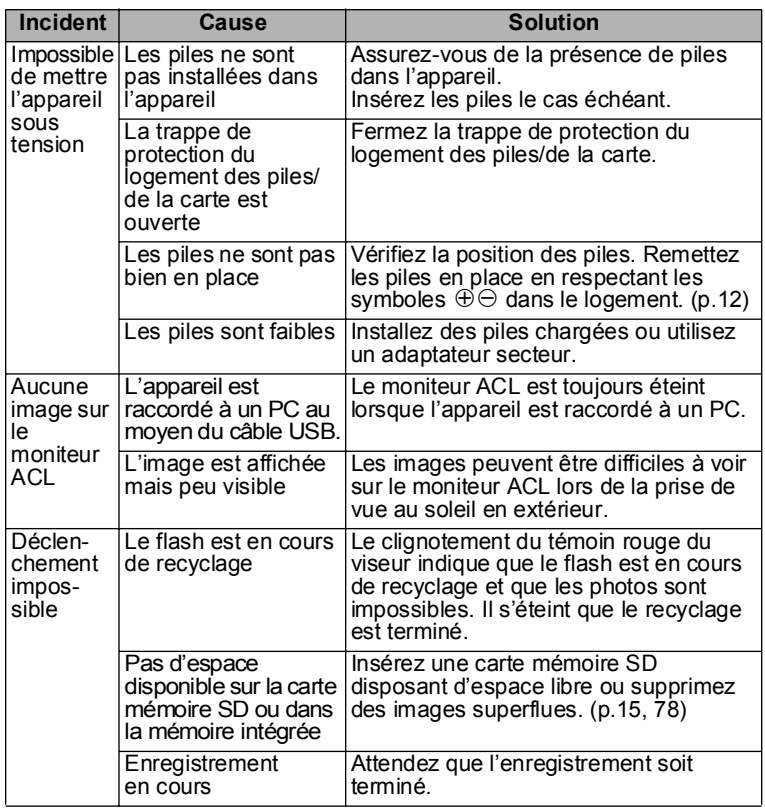

Ninexe

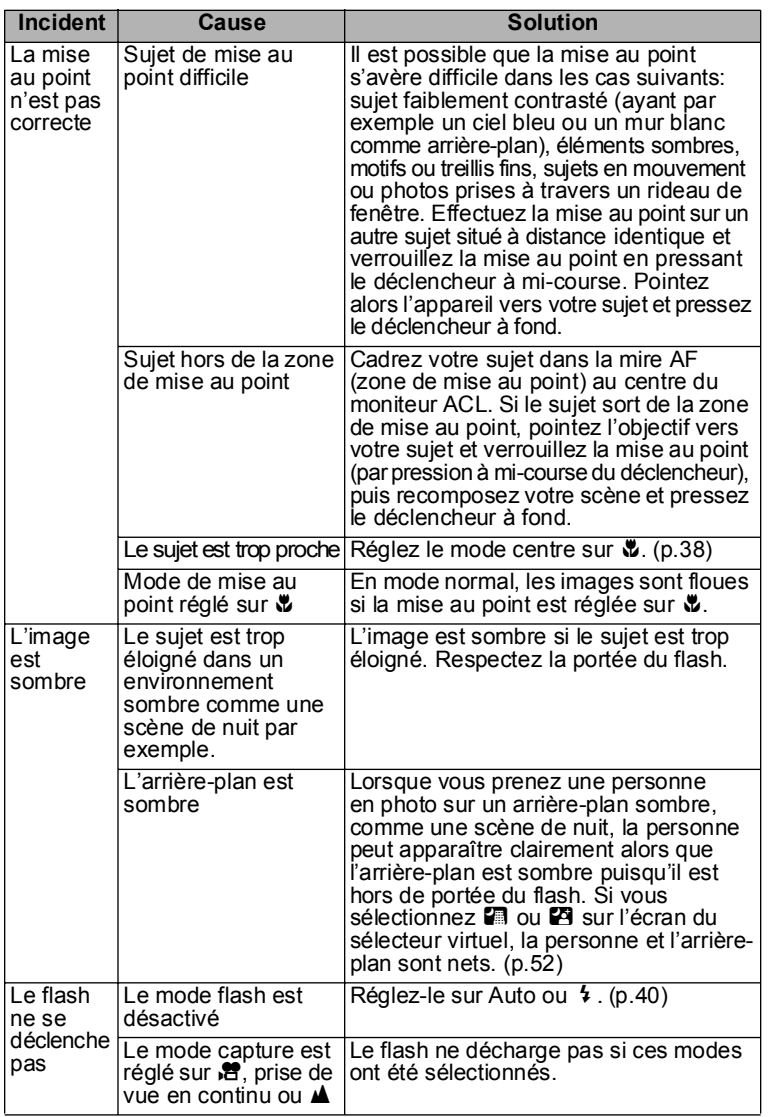

7**Annexe**

# Caractéristiques principales

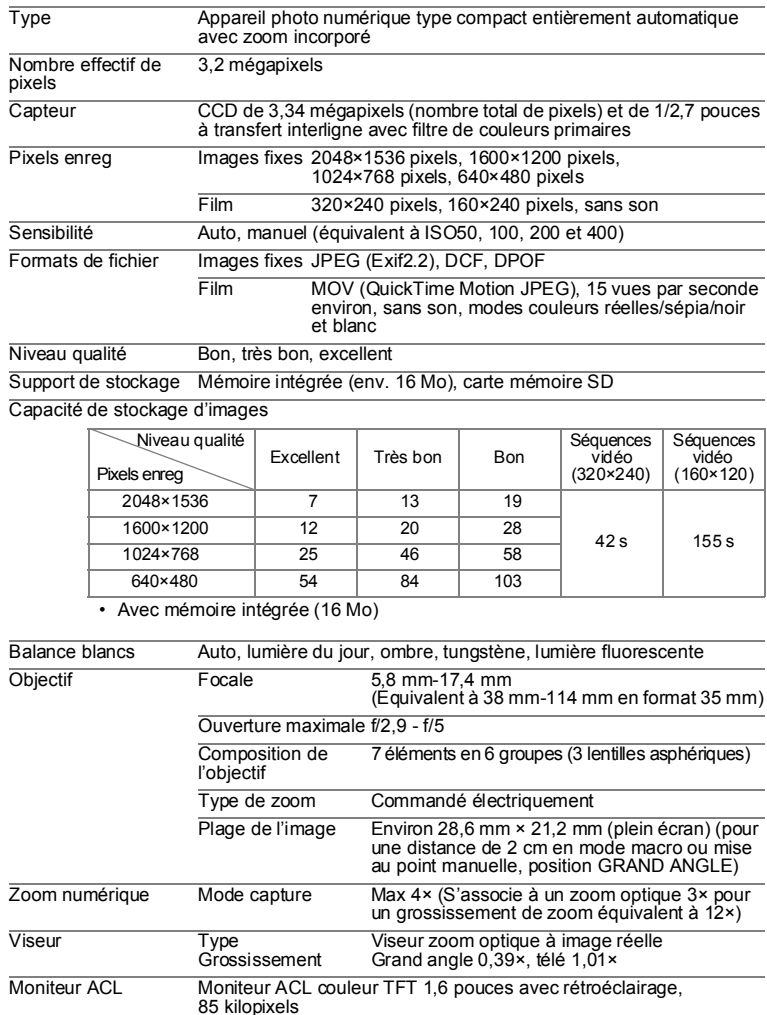

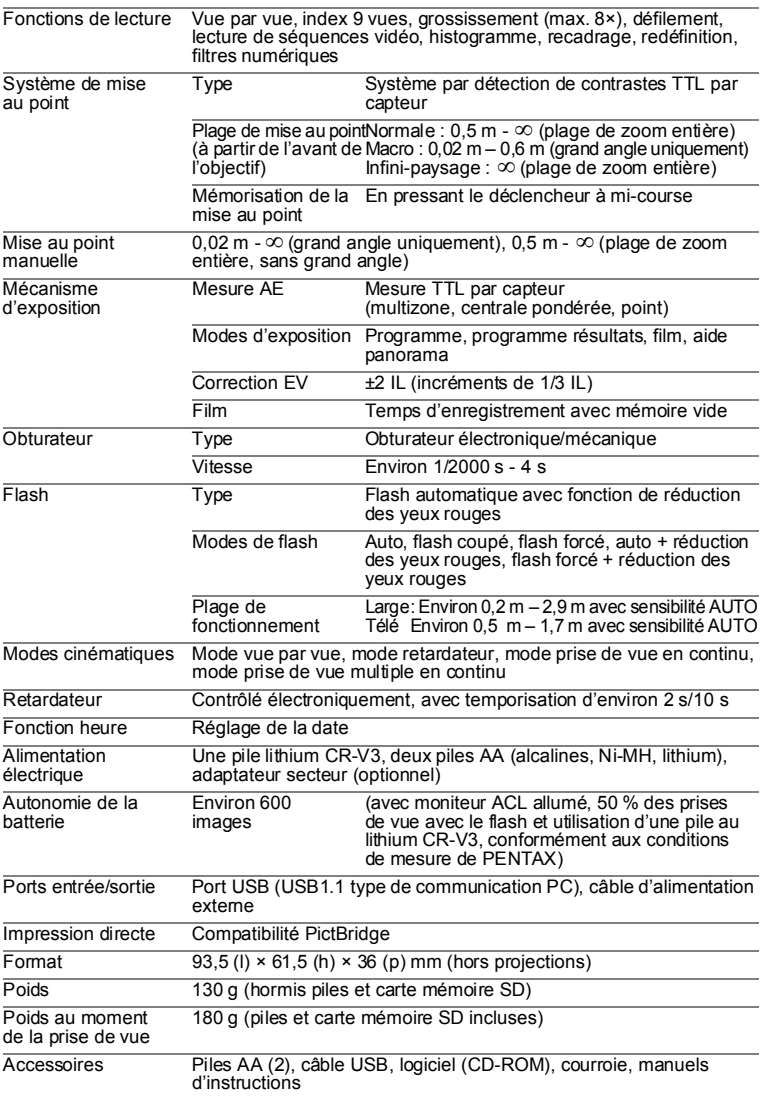

# **Accessoires optionnels**

Les accessoires suivants sont disponibles en option pour cet appareil.

Adaptateur secteur D-AC5

Étui O-CC2

Courroie O-ST18 (\*)

Câble USB I-USB6 (\*)

Les produits repérés par un astérisque (\*) sont identiques à ceux qui sont fournis avec l'appareil.

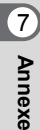
# Aide-mémoire

# **GARANTIE**

Tous les appareils PENTAX achetés chez des revendeurs autorisés sont garantis contre tout défaut de fabrication pendant une période de douze mois suivant la date d'achat. Pendant cette période, les réparations et l'échange des pièces défectueuses sont effectuées gratuitement, sous réserve que le matériel ne présente aucune trace de choc, de corrosion par des produits chimiques ou par fuite de batterie, de dommage dû à l'infiltration de sable ou de liquide, de mauvaise manipulation ou de manipulation contraire au mode d'emploi ou de modifications par un réparateur non agréé. Le fabricant et son représentant agréé ne sont pas responsables des réparations ou modifications n'ayant pas fait l'objet d'accord expressément écrit, ni des dommages liés au retard ou à la perte d'usage du matériel ni à leurs conséquences quelles qu'elles soient, directes ou indirectes, causées par la défectuosité du matériel ou par toutes autres causes. Il est expressément reconnu par l'acheteur que la responsabilité du fabricant ou de ses représentants en matière de garantie, implicite ou explicite, est strictement limitée au remplacement des pièces comme indiqué ci-dessus. Il ne sera effectué aucun remboursement d'une réparation faite par un service après-vente non agréé par Pentax.

#### Procédure pendant la période de garantie de 12 mois

Tout appareil Pentax reconnu défectueux pendant la période de 12 mois suivant son achat devra être retourné au revendeur chez lequel l'achat a été effectué ou chez le fabricant. S'il n'existe pas de représentant agréé du fabricant dans votre pays, envoyez votre matériel directement au fabricant, en port payé. Dans ce cas, la période d'immobilisation du matériel risque d'être très longue en raison des procédures requises. Si le matériel est couvert par la garantie, la réparation sera effectuée et les pièces remplacées gracieusement avant de vous être renvoyé en état de fonctionnement. Si le matériel n'est plus sous garantie, la réparation sera facturée aux tarifs habituels du fabricant ou de son représentant. Les frais de port sont à la charge du propriétaire de l'équipement. Si votre matériel PENTAX a été acheté dans un autre pays que celui où vous souhaitez faire appliquer la garantie, les frais de remise en état peuvent vous être facturés par le représentant du fabricant de ce pays. Cependant, si le matériel est retourné au fabricant, il sera réparé gratuitement pendant la période de garantie, conformément à cette garantie. Dans tous les cas, les frais d'expédition, taxes douanières seront à la charge de l'expéditeur. De façon à prouver la date de votre achat (si nécessaire), conservez la facture ou le reçu de cet achat pendant au moins un an. Avant d'expédier votre matériel en réparation, vérifiez d'abord que vous l'envoyez à un représentant officiel du fabricant ou à l'un de ses ateliers agréés, sauf s'il s'agit du fabricant lui-même. Demandez toujours un devis et ne faites procéder aux travaux de réparation qu'après accord écrit du devis.

- **ï Cette garantie níaffecte en rien les droits fondamentaux du client.**
- **ï Les garanties locales disponibles chez les distributeurs Pentax de certains pays peuvent remplacer cette garantie. Par consÈquent, nous vous conseillons de lire attentivement la carte de garantie fournie avec votre produit au moment de líachat ou de contacter le distributeur PENTAX de votre pays afin díobtenir de plus amples informations et de recevoir une copie de la garantie.**

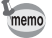

Les piles ne figurent pas au nombre des déchets ménagers. Veillez à déposer vos piles usagées dans un point de collecte adapté.

Les appareils usagés ou défectueux ne figurent pas au nombre des déchets ménagers.

Veillez à jeter vos vieux appareils dans le respect de l'environnement ou à nous les retourner.

La marque CE signifie que l'appareil est conforme aux directives  $C \in$ de la Communauté Européenne.

# **For customers in USA STATEMENT OF FCC COMPLIANCE**

This device complies with Part 15 of the FCC Rules. Operation is subject to the following two conditions: (1) This device may not cause harmful interference, and (2) this device must accept any interference received, including interference that may cause undesired operation.

Changes or modifications not approved by the party responsible for compliance could void the user's authority to operate the equipment. This equipment has been tested and found to comply with the limits for a Class B digital device, pursuant to part 15 of the FCC Rules.

These limits are designed to provide reasonable protection against harmful interference in a residential installation. This equipment generates, uses and can radiate frequency energy and, if not installed and used in accordance with the instructions, may cause harmful interference to radio communications. However, there is no guarantee that interference will not occur in a particular installation.

If this equipment does cause harmful interference to radio or television reception, which can be determined by turning the equipment off and on, the user is encouraged to try to correct the interference by one or more of the following measures:

- Reorient or relocate the receiving antenna. Increase the separation between the equipment and receiver. Connect the equipment into an outlet on a circuit different from that to which the receiver is connected.
- \* Consult the dealer or an experienced radio/TV technician for help.

#### **For customers in Canada**

This Class B digital apparatus meets all requirements of the Canadian Interference - Causing Equipment Regulations.

### **Pour les utilisateurs au Canada**

Cet apareil numérique de la classe B respecte toutes les exigences du Règlement sur le matériel brouilleur du Canada.

# Declaration of Conformity According to 47CFR, Parts 2 and 15 for

# Class B Personal Computers and Peripherals

We: PENTAX U.S.A., Inc.

Located at: 600 12<sup>th</sup> Street, Suite 300 Golden, Colorado 80401 U.S.A. Phone: 303-799-8000 FAX: 303-790-1131

Declare under sole responsibility that the product identified herein, complies with 47CFR Parts 2 and 15 of the FCC rules as a Class B digital device. Each product marketed is identical to the representative unit tested and found to be compliant with the standards. Records maintained continue to reflect the equipment being produced can be expected to be within the variation accepted, due to quantity production and testing on the statistical basis as required by 47CFR ß2.909. Operation is subject to the following two conditions: (1) This device may not cause harmful interference, and (2) This device must accept any interference received, including interference that may cause undesired operation. The above named party is responsible for ensuring that the equipment complies with the standards of 47CFR ß15.101 to ß15.109.

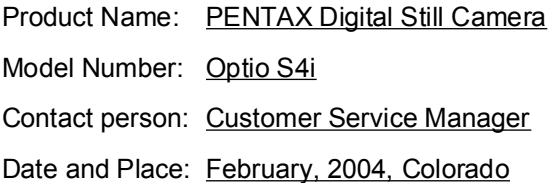

# Aide-mémoire

# Aide-mémoire

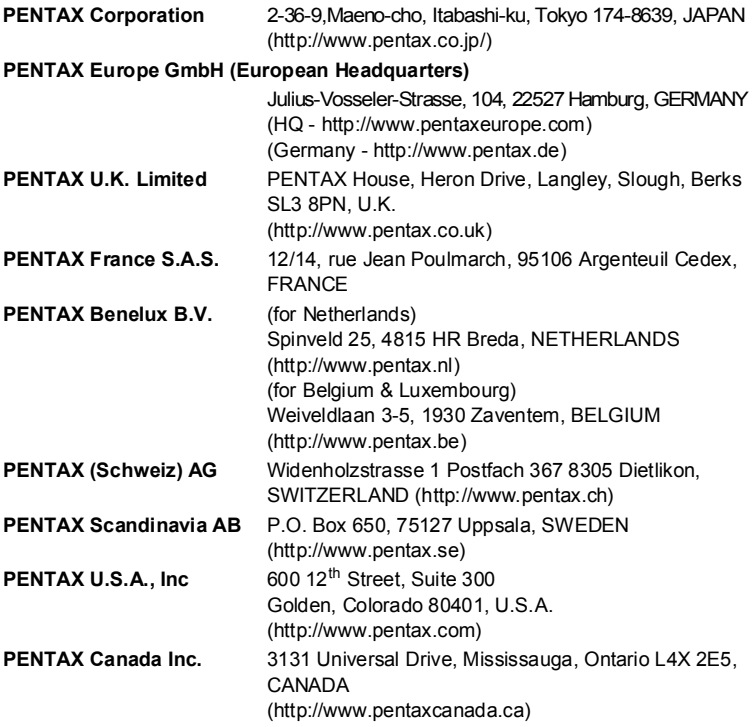

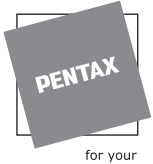

precious moments

- Imprimé sur papier recyclable.
- Les caractéristiques et les dimensions de l'appareil sont sujettes à modification sans notification préalable.

AP006002/FRE Copyright © PENTAX Corporation 2004 FOM 01.03.2004 Printed in Belgium